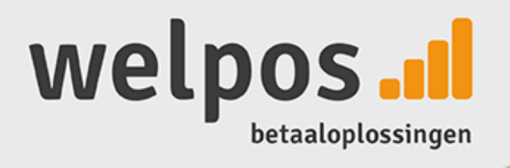

# **User Manual**

re<sub>set</sub>

## **C C V B U D G E T**

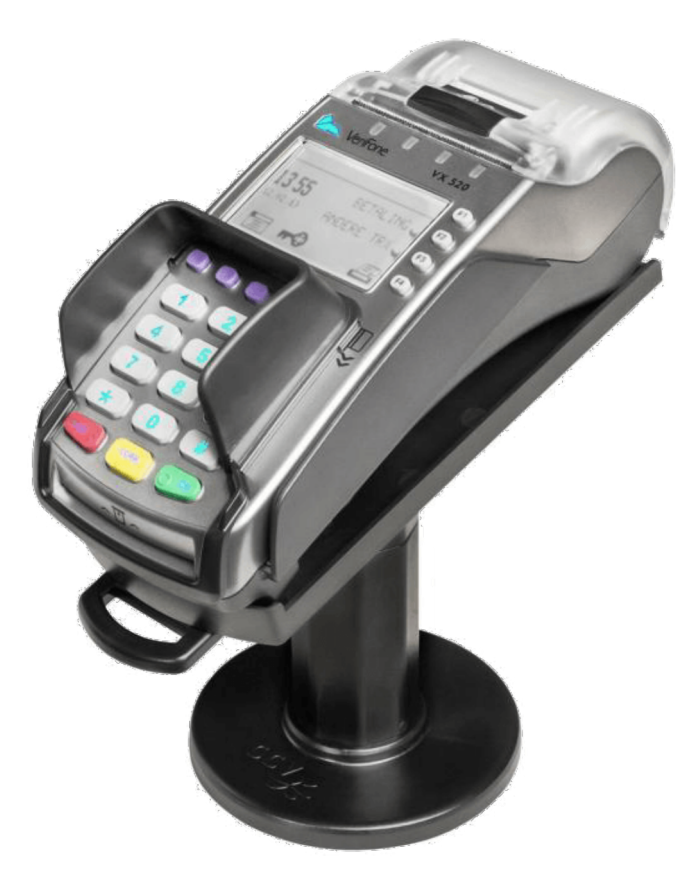

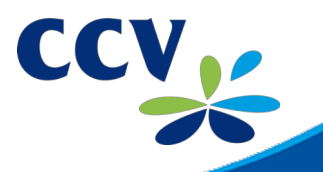

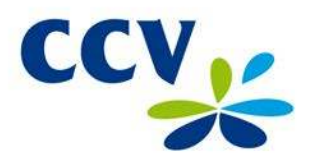

Malfunctions caused by non-compliance with the user manual are not covered by the service agreement.

The definition of service provided by CCV and the conditions that apply to this service provision are described in the 'General Terms and Conditions of CCV Holland BV, dated August 2012' and the service leaflet of the corresponding product. These documents have already been included in the offer.

All rights reserved. No part of this publication may be reproduced, stored in computerised databases, or transmitted, in any form or by any means, electronic, mechanical, photocopying, recording or otherwise, without the prior written consent of CCV Holland BV.

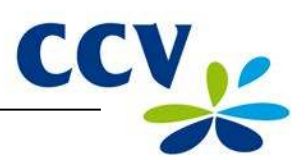

## **TABLE OF CONTENTS**

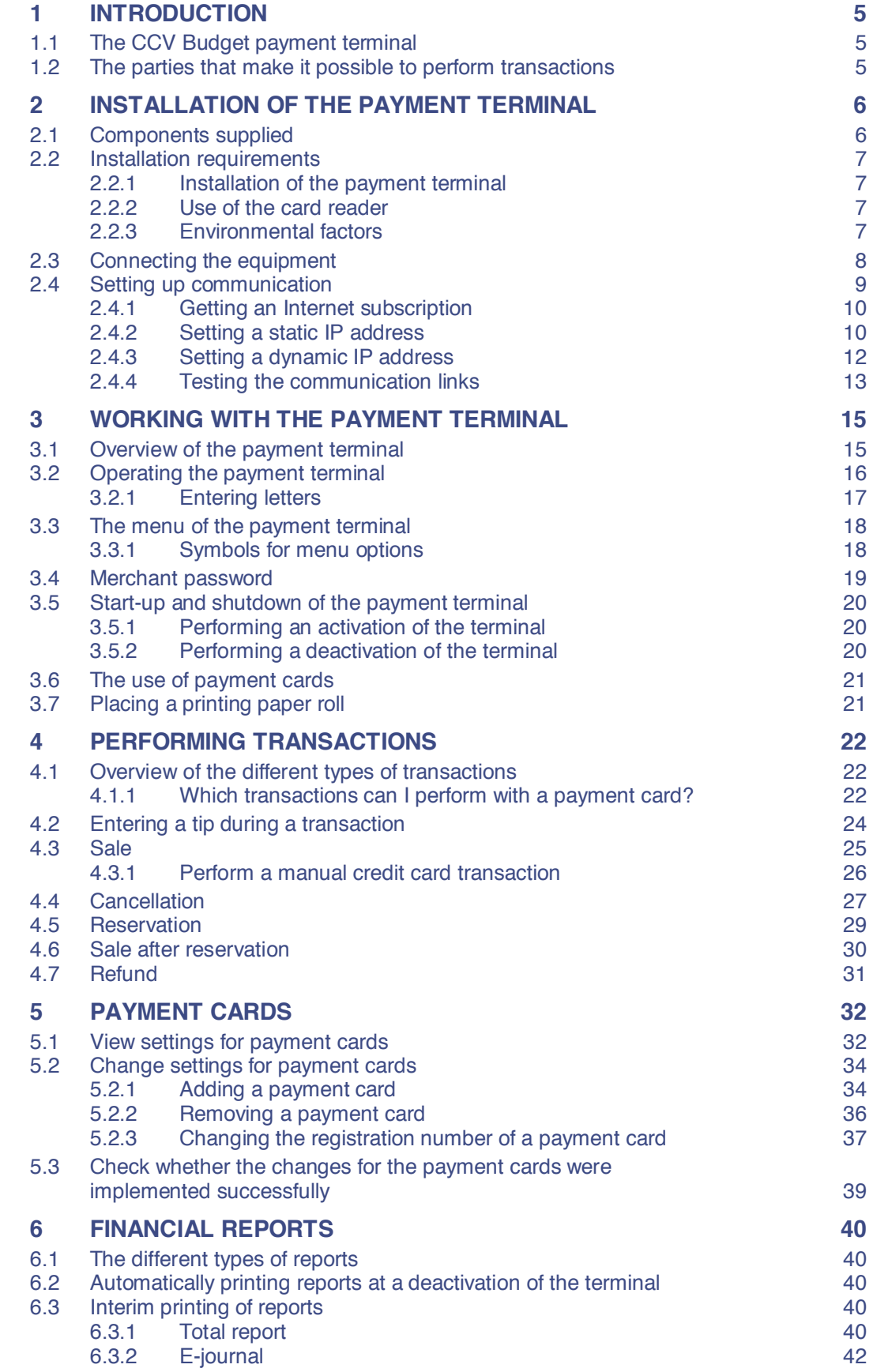

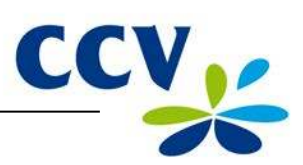

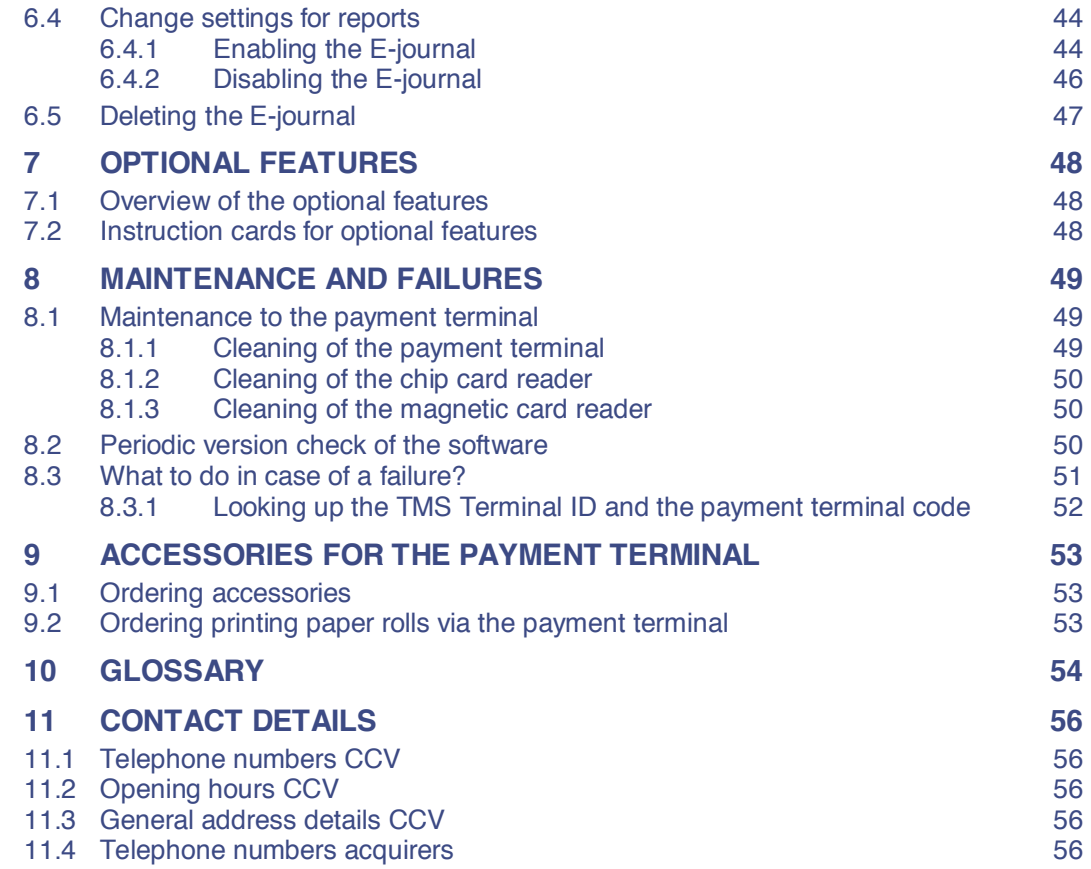

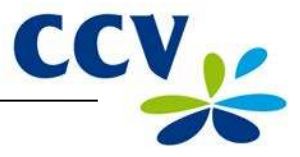

## **1 INTRODUCTION**

#### **1.1 The CCV Budget payment terminal**

The VX 520 payment terminal allows you to process transactions with payment cards as well as coupons and membership cards. The payment terminal is future-proof and meets the latest national security requirements and the EMV standard.

The EMV standard was developed by the credit card companies Europay, Mastercard, Visa and JCB to prevent payment card fraud. Since an EMV chip is implemented in the payment cards instead of a magnetic strip, transactions are more secure.

#### **1.2 The parties that make it possible to perform transactions**

This manual frequently refers to or speaks of parties involved in the performance of transactions. Below you will find a list of these parties.

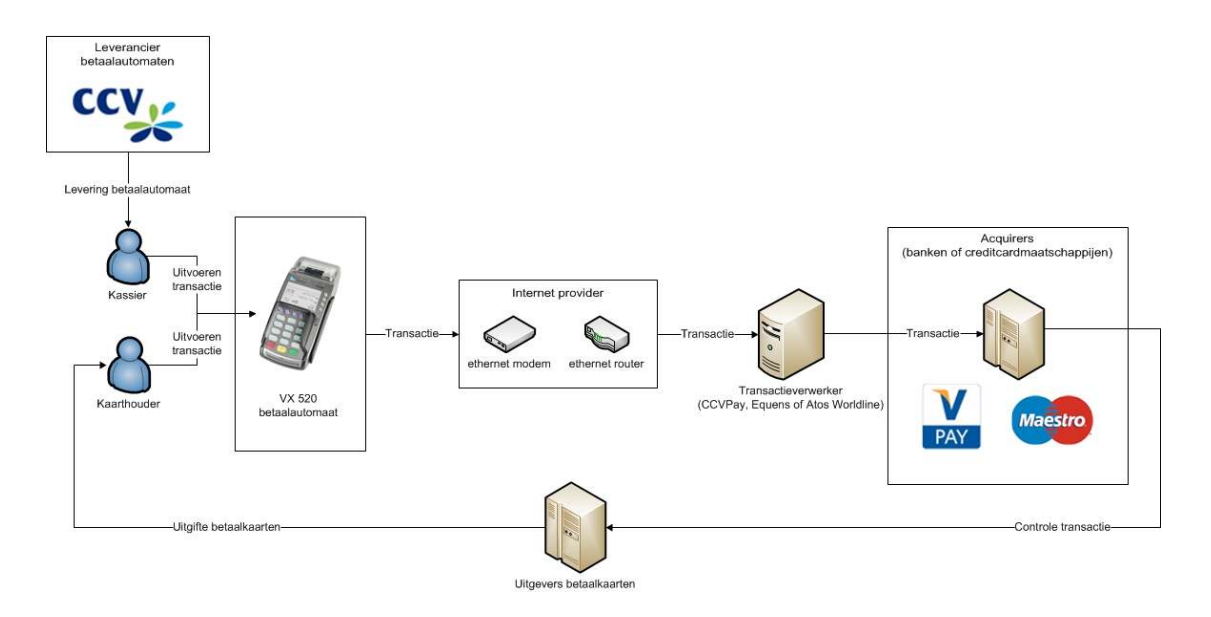

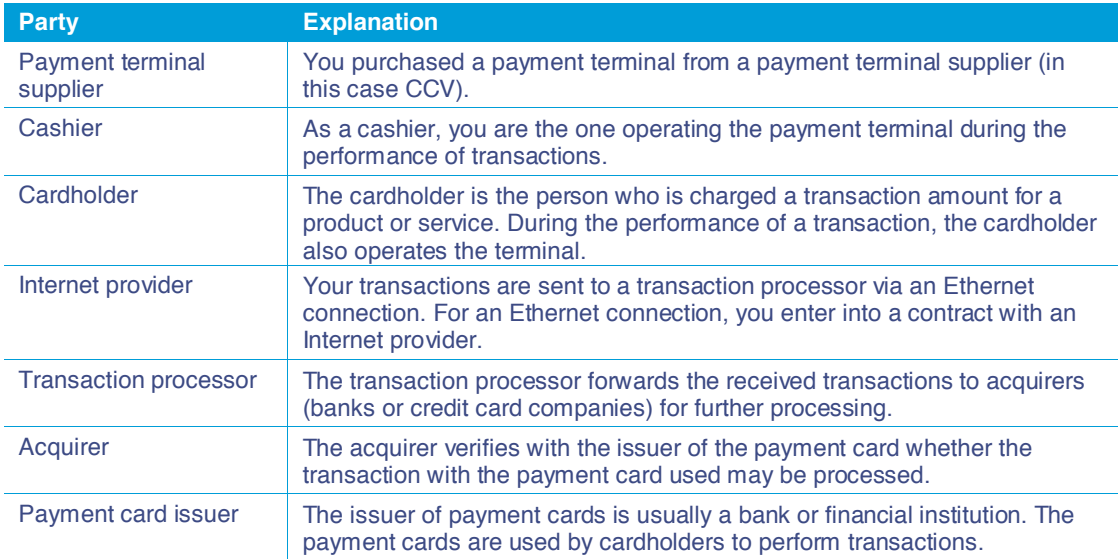

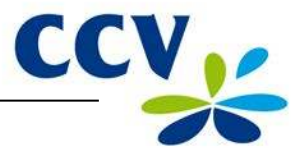

## **2 INSTALLATION OF THE PAYMENT TERMINAL**

#### **2.1 Components supplied**

If the payment terminal was delivered to you as a plug & play package, you have received the following components.

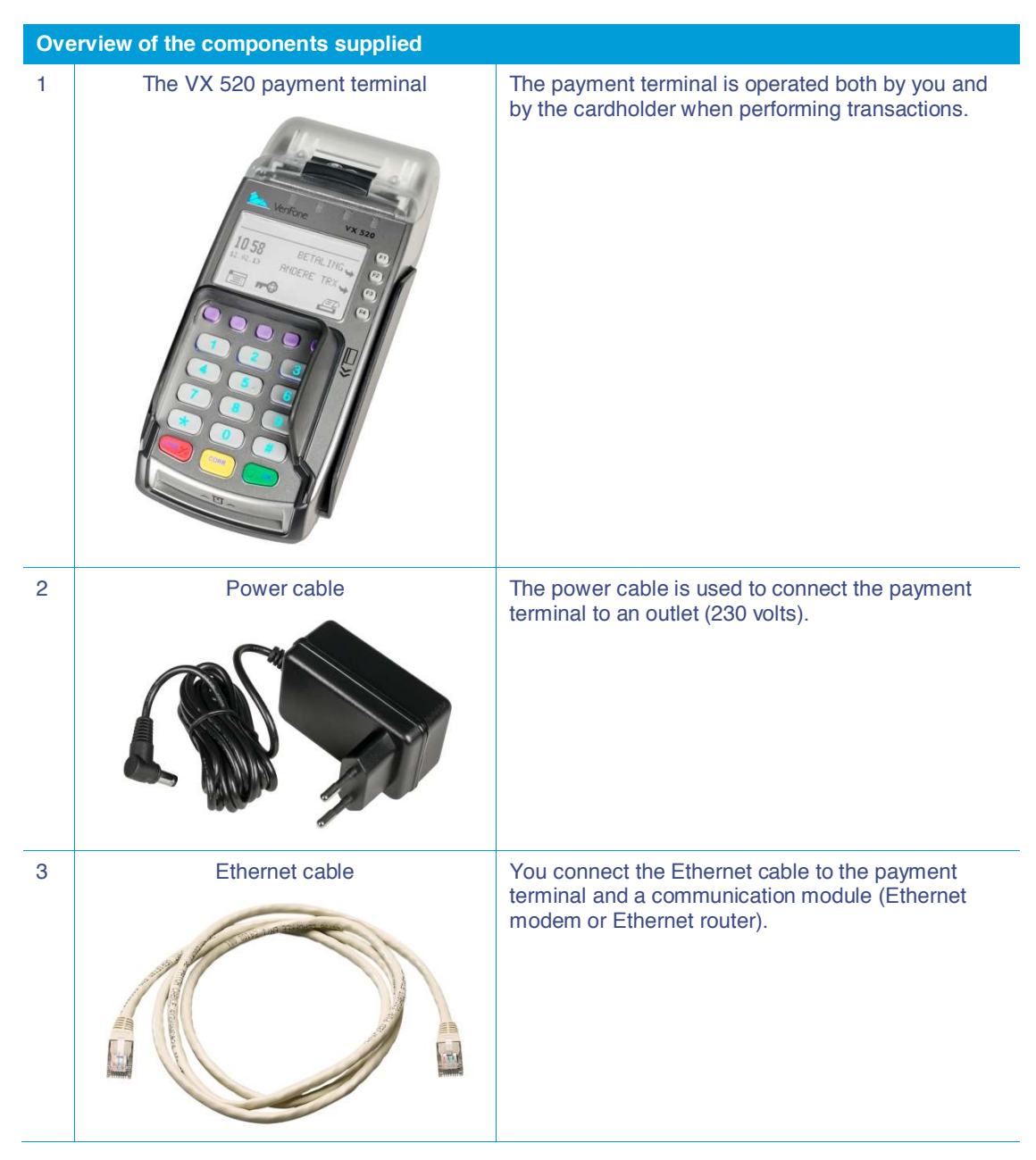

You can find more information on connecting the equipment in sectio[n 2.3.](#page-7-0)

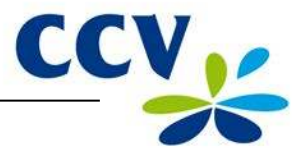

#### **2.2 Installation requirements**

The Dutch Payments Association is an organisation that focuses, among other things, on the security of electronic payments. To increase this security, the Dutch Payments Association has established guidelines for the installation of payment terminals and the use of the card reader.

#### **2.2.1 Installation of the payment terminal**

- Install the payment terminal in such a way that the cardholder can shield it with his or her hand or body when entering the PIN code. To this end, comply with the following dimensions when installing the terminal horizontally:
	- o Place the terminal at a height between 80 cm and 120 cm. You may only deviate from this if a special arrangement guarantees complete protection when entering the PIN code.
- Entering the PIN code must be invisible when watching from a rise, via mirrors, cameras, or in any other way.
- During the transaction, the keyboard of the terminal must be arranged such that the cardholder has enough privacy when entering the PIN code. This would make it (reasonably) impossible for third parties to see the PIN code.
- The payment terminal is equipped with a privacy shield. The cardholder can use this shield to cover the keyboard when entering the PIN code. Should your payment terminal not be equipped with a privacy shield, please contact the CCV Service Centre.

#### **2.2.2 Use of the card reader**

Make sure that the payment card is always visible to the cardholder. To this end, let the cardholder insert the card into the chip card reader or swipe it through the magnetic card reader. Is this impossible for practical reasons? Then show the cardholder how you insert the card into the chip card reader or swipe it through the magnetic card reader.

#### **2.2.3 Environmental factors**

Environmental factors may affect the operation of the equipment. Take this into account when installing the equipment. Your payment terminal can operate under the following environmental factors:

- The ambient temperature is between 0  $\mathbb C$  and 40  $\mathbb C$
- The relative humidity is between 5% and 90%

#### Avoid:

- Shocks and vibrations
- Direct sunlight or objects that produce heat
- **Excessive heat or dust**
- Oil and dirt
- Water or condensation
- Placing the equipment near objects that produce excessive power fluctuations and/or electromagnetic fields

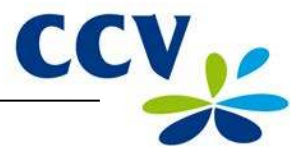

#### <span id="page-7-0"></span>**2.3 Connecting the equipment**

If the payment terminal was delivered to you as a plug & play package, you must connect it yourself. Connect the equipment as described in the example table below.

Should the equipment be disconnected temporarily to be placed at a different location? Then also connect the equipment as described in the table below.

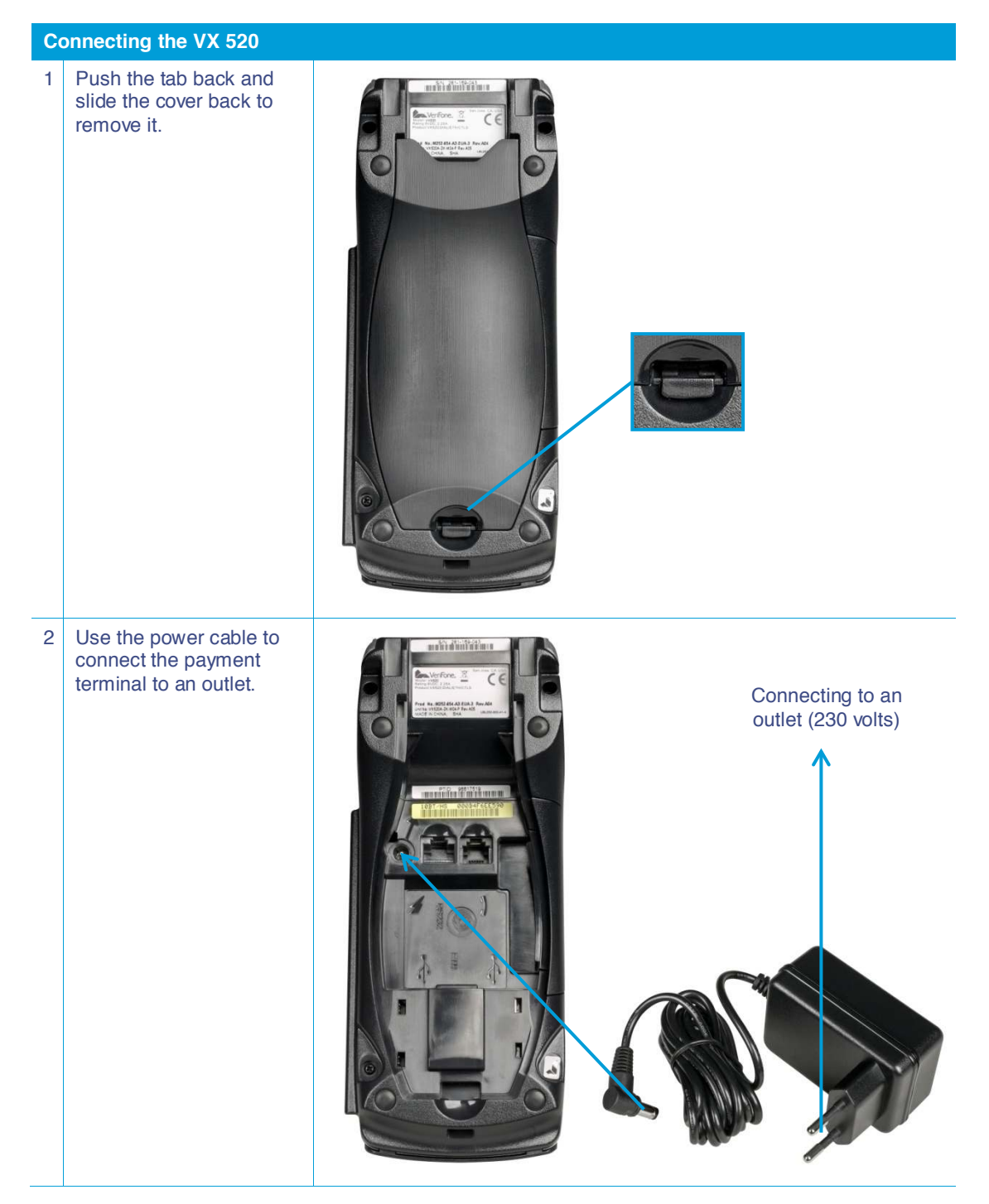

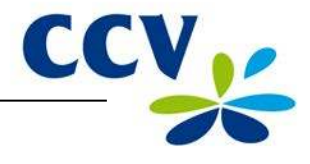

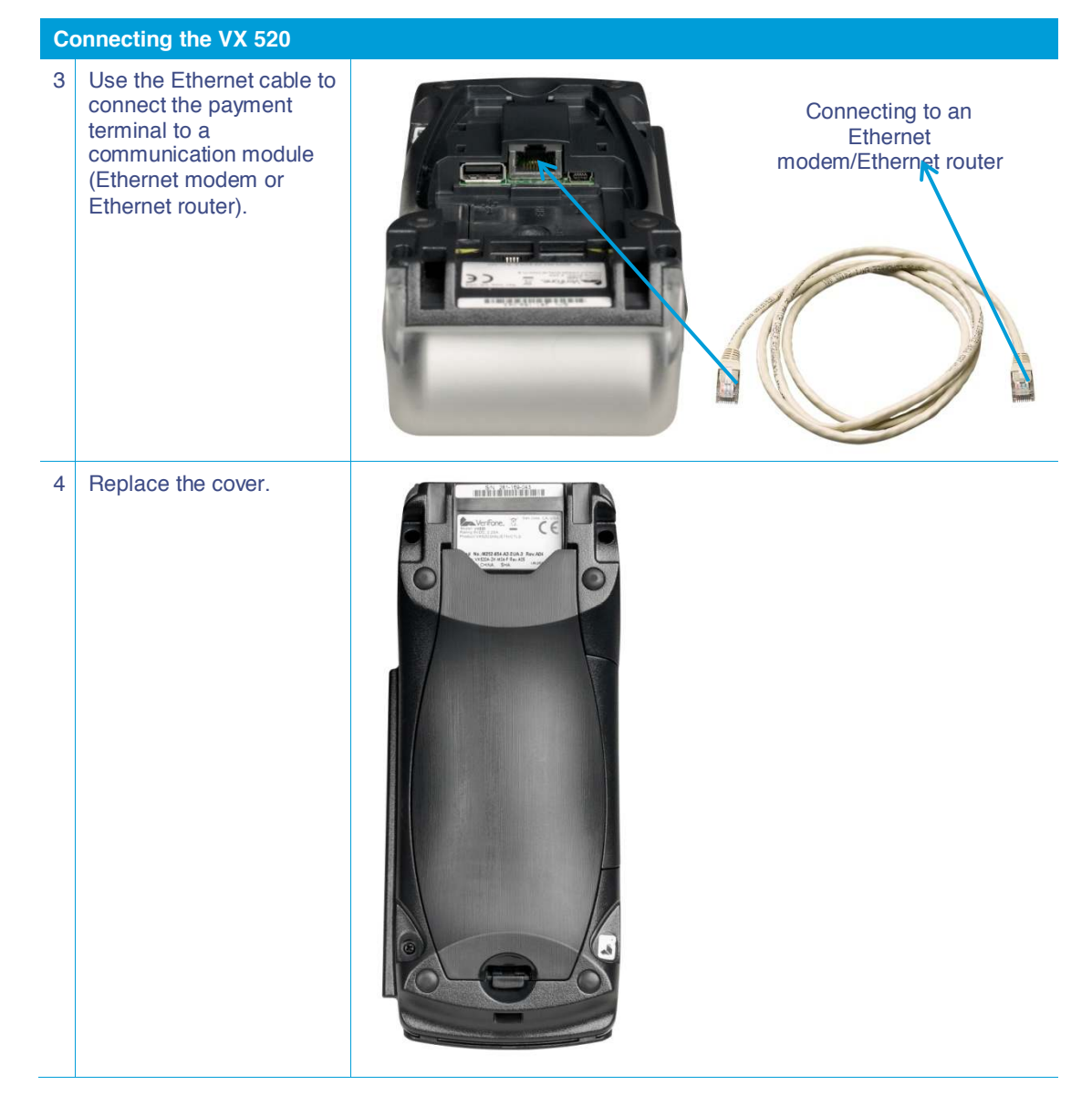

#### **2.4 Setting up communication**

Your payment terminal must be able to communicate over the Internet. This is necessary to forward transactions to an acquirer for further processing, but also to communicate with the CCV Terminal Management System. For instance, new software can be installed on your terminal by communicating with the Terminal Management System.

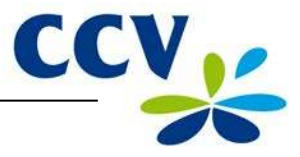

#### **2.4.1 Getting an Internet subscription**

Your payment terminal is connected to a data communication link (for example, a cable or ADSL) via the Ethernet connection. For a data communication link, you can take out a subscription from an Internet provider. You can choose between a Dutch Payments Association-certified data communication link (Pin over IP), or a non-certified data communication link (public Internet).

A certified data communication link offers the best guarantee of a high availability and good service. Therefore, we recommend you opt for a certified data communication link. A current list of certified providers of certified data communication links can be found on the website of the Dutch Payments Association (www.betaalvereniging.nl).

**Please note:** would you like to have your payment terminal communicate via a non-certified data communication link (public Internet)? Then please contact the CCV Service Centre to have the communication set up.

#### **2.4.2 Setting a static IP address**

Please note: you will receive the information for setting the data communication link from your Internet provider! Is this information not known to you? Then please contact your Internet provider.

To set a static IP address for your payment terminal, please perform the following actions:

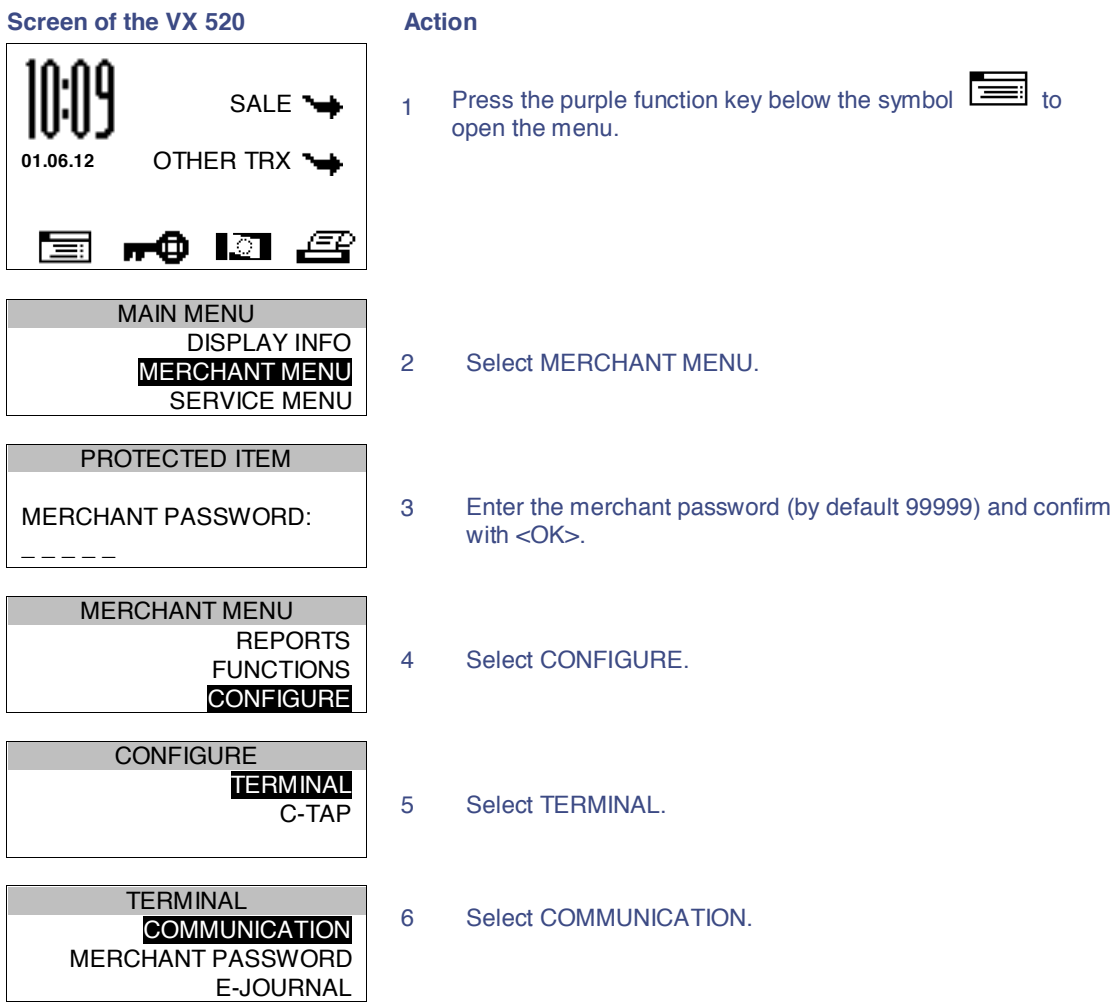

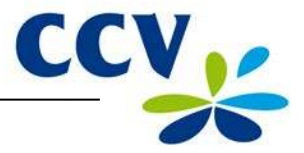

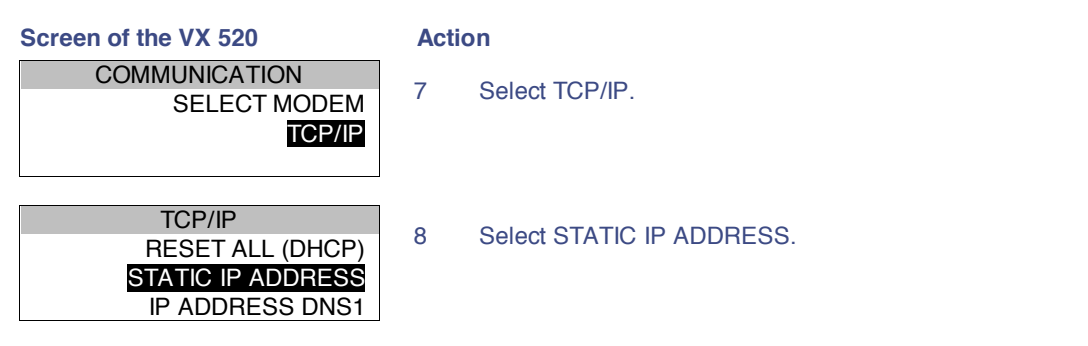

**Please note:** during the following actions, you can enter the IP address, subnet mask and gateway using the numeric keypad and <Alpha> key (see subsection [3.3.1\)](#page-16-0).

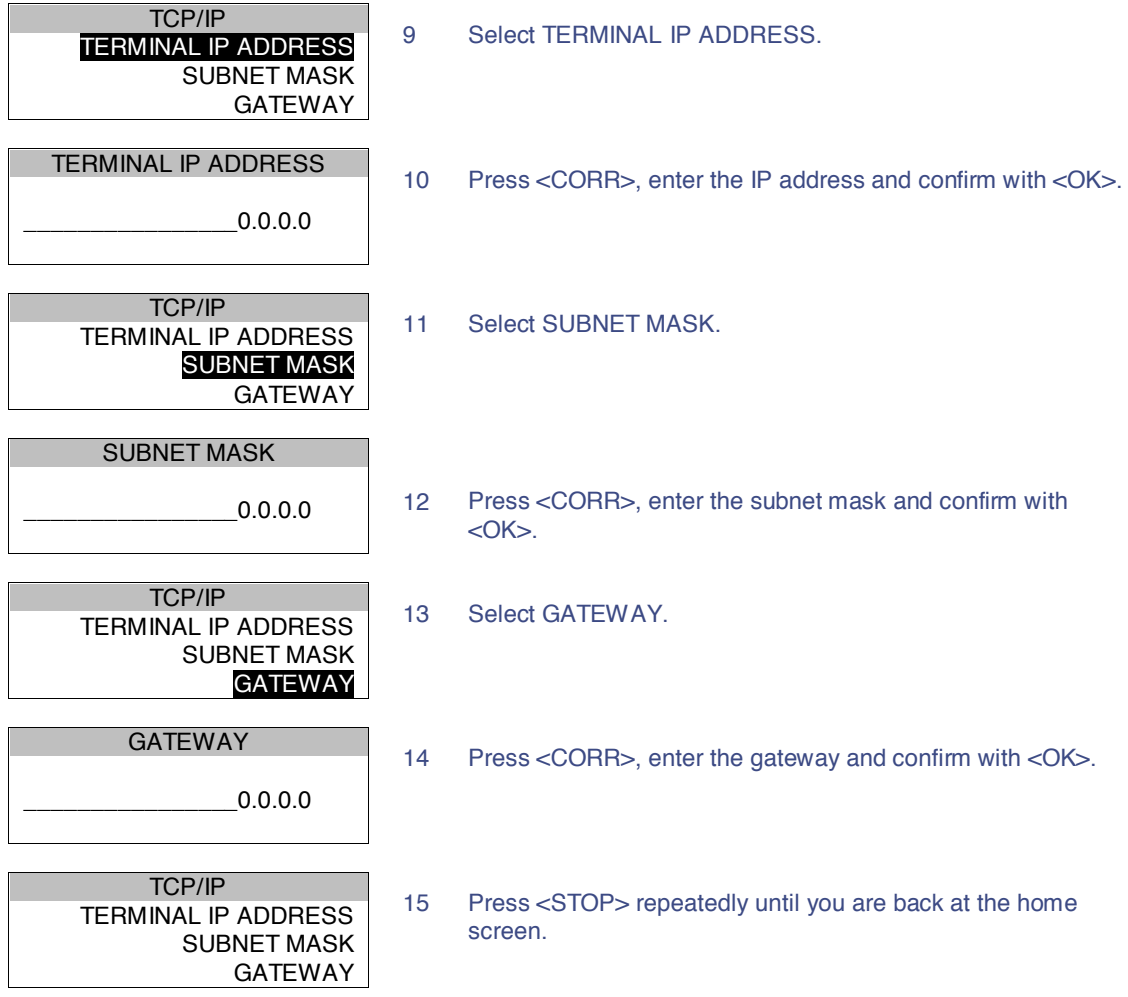

**Please note:** after setting the communication, always check whether you have set the data communication link correctly! To this end, you can test the communication links of the payment terminals (see subsection [2.4.4\)](#page-12-0).

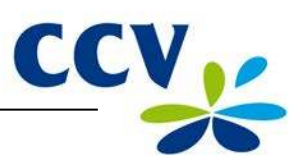

#### **2.4.3 Setting a dynamic IP address**

Does your payment terminal not work with a static IP address, but a static IP address has been set? Then please perform the following actions to remove the static IP address:

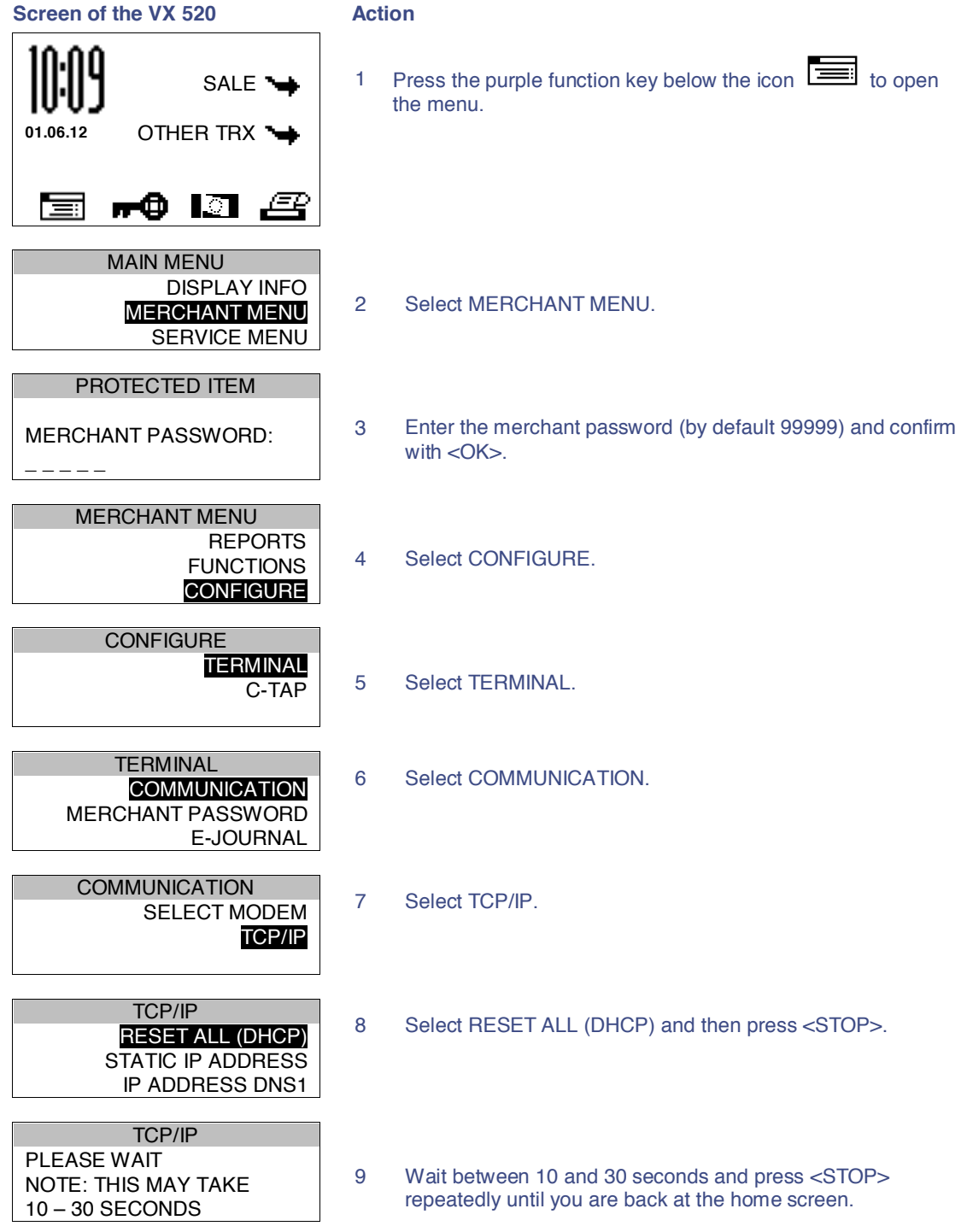

**Please note:** after setting the communication, always check whether you have set the data communication link correctly! To this end, you can test the communication links of the payment terminals (see subsection [2.4.4\)](#page-12-0).

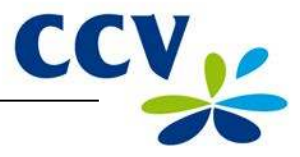

#### <span id="page-12-0"></span>**2.4.4 Testing the communication links**

To test the communication links of your payment terminal, please perform the following actions:

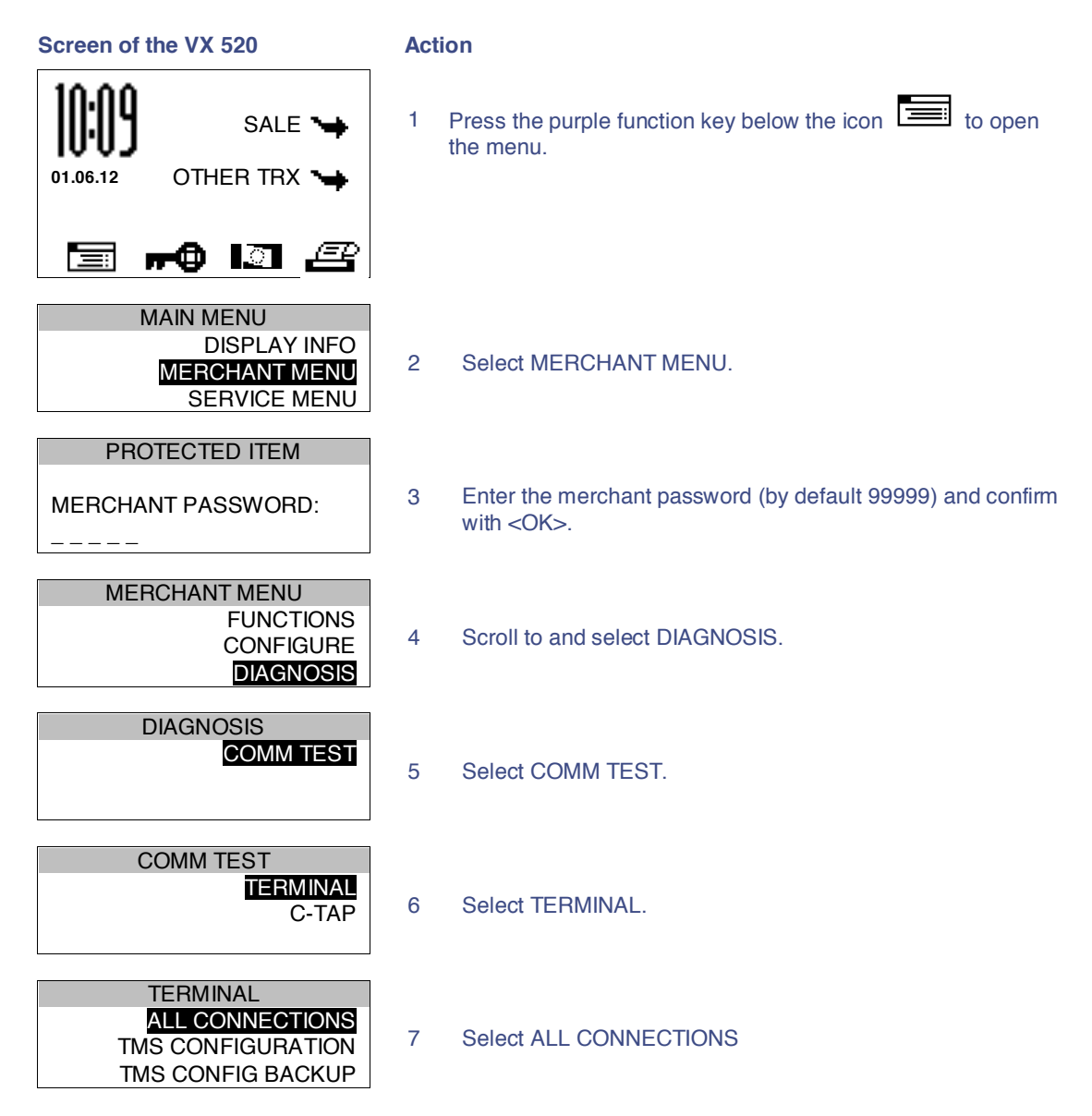

After all connections have been tested, a report will be printed. Please see the next page for an example of such a report. Check in the report whether all connections are working properly.

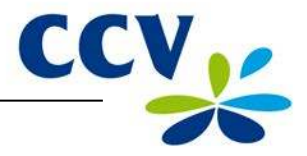

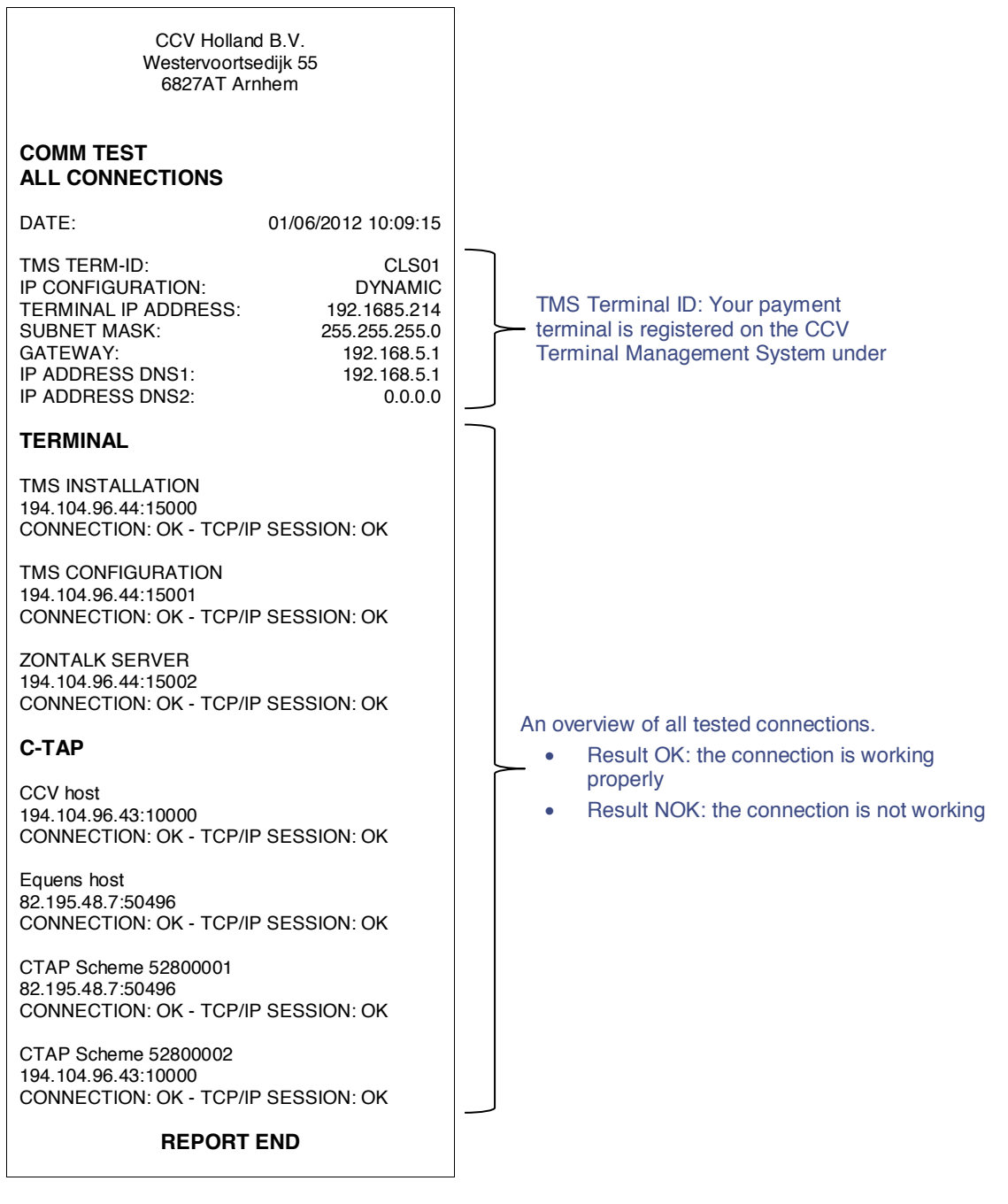

Section [8.3](#page-50-0) describes which actions you can perform yourself in case the payment terminal has problems communicating.

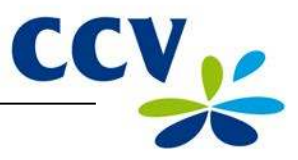

## **3 WORKING WITH THE PAYMENT TERMINAL**

## **3.1 Overview of the payment terminal**

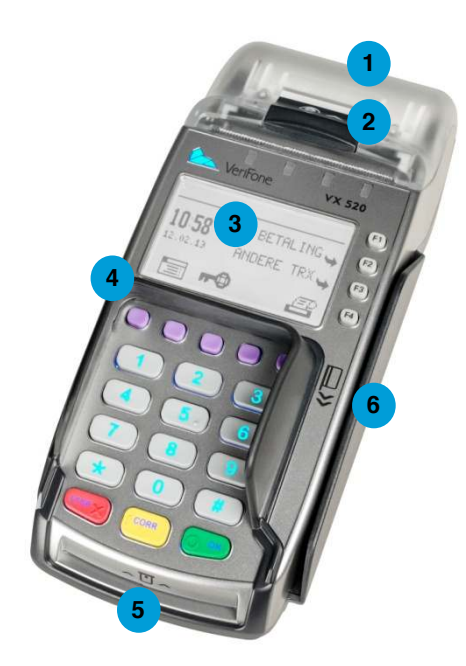

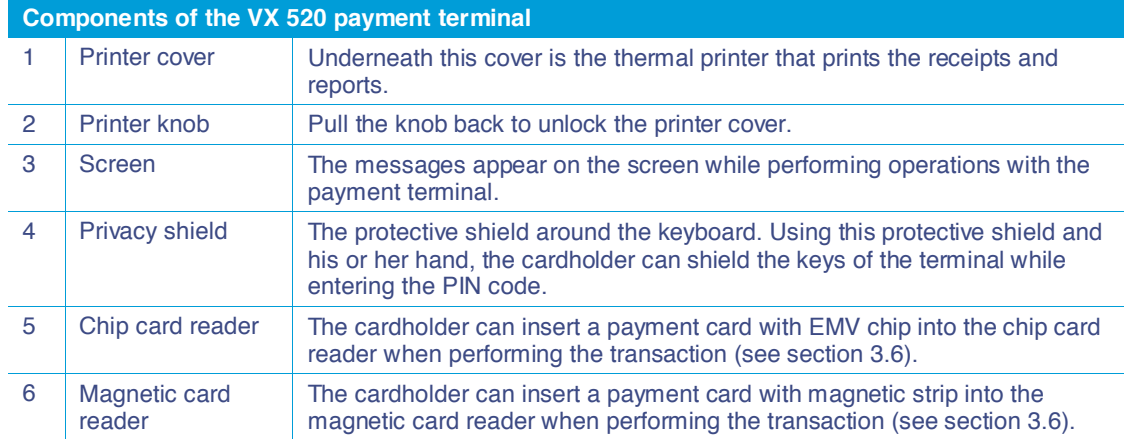

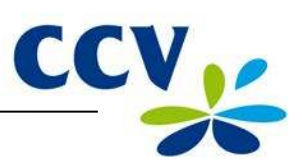

## **3.2 Operating the payment terminal**

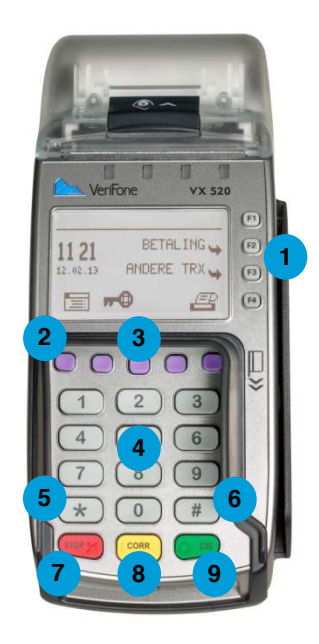

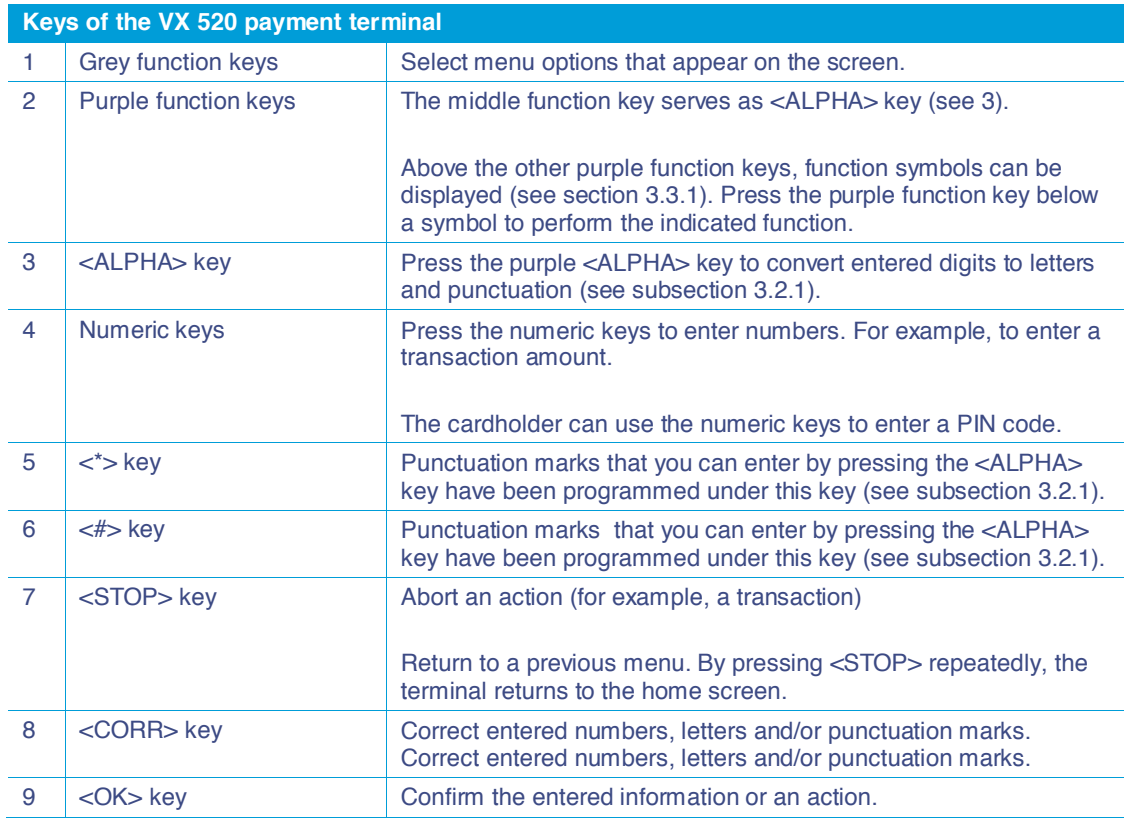

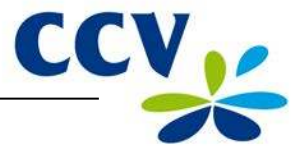

A number of keys of the payment terminal have been provided with symbols in relief for the blind and visually impaired.

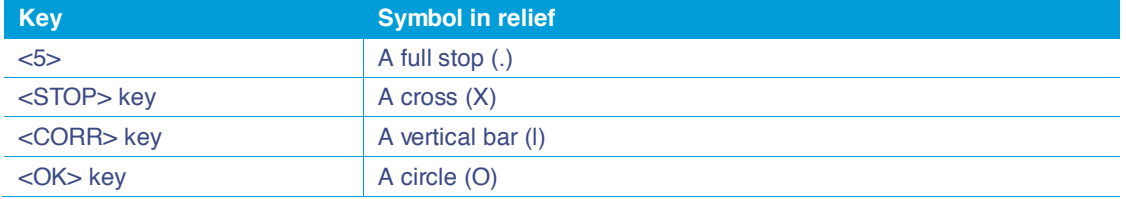

#### <span id="page-16-0"></span>**3.2.1 Entering letters**

On the numeric keypad of your payment terminal you will only see digits. Under the numeric keys and the <\*> and <#> keys, however, letters and punctuation marks have been programmed. You can enter these by pressing the <ALPHA> key.

First press a numeric key, then the <\*> key or the <#> key and then the <ALPHA> key. Which letter or punctuation mark appears depends on the number of times you press the <ALPHA> key (see table below).

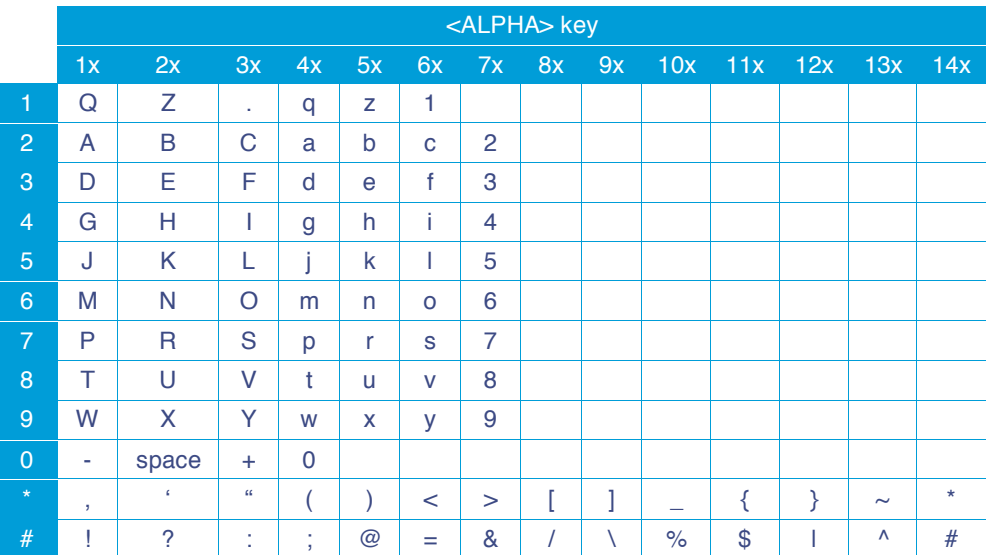

For example, if you want to enter the word PIN, you can do so as follows:

- P Press 7 and then the <ALPHA> key once
- I Press 4 and then the <ALPHA> key three times
- N Press 6 and then the <ALPHA> key twice

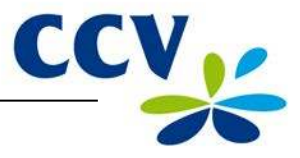

#### **3.3 The menu of the payment terminal**

The VX 520 payment terminal features a menu that you can use to perform actions. To open the main menu, press the purple function key below the symbol

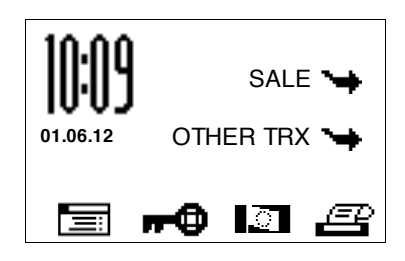

The screen displays up to eight lines. The upper line (above the line) always indicates the name of the menu you are currently using.

Besides the lines are grey function keys (F1, F2, F3 en F4). You can use these keys to select a menu option.

**Please note:** function key <F1> does not have an active function and will not be used in practice!

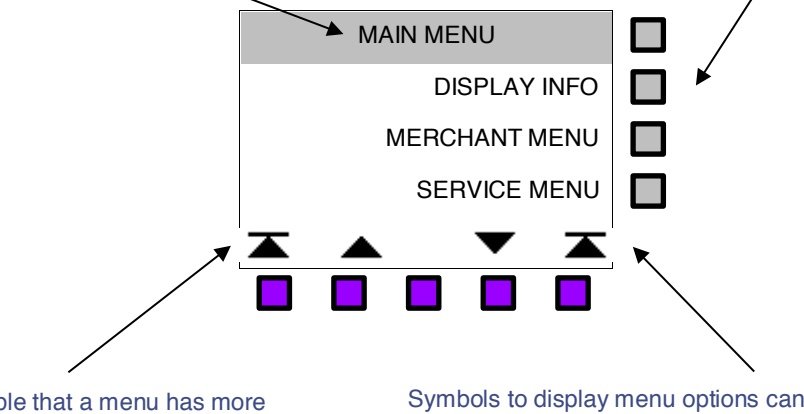

It is possible that a menu has more menu options than can be displayed on the screen. In this case, scroll arrows will appear on the bottom line of the screen.

Symbols to display menu options can also appear on the bottom line of the screen.

If a menu option is displayed, you can press the purple function key below the menu option to select it.

#### <span id="page-17-0"></span>**3.3.1 Symbols for menu options**

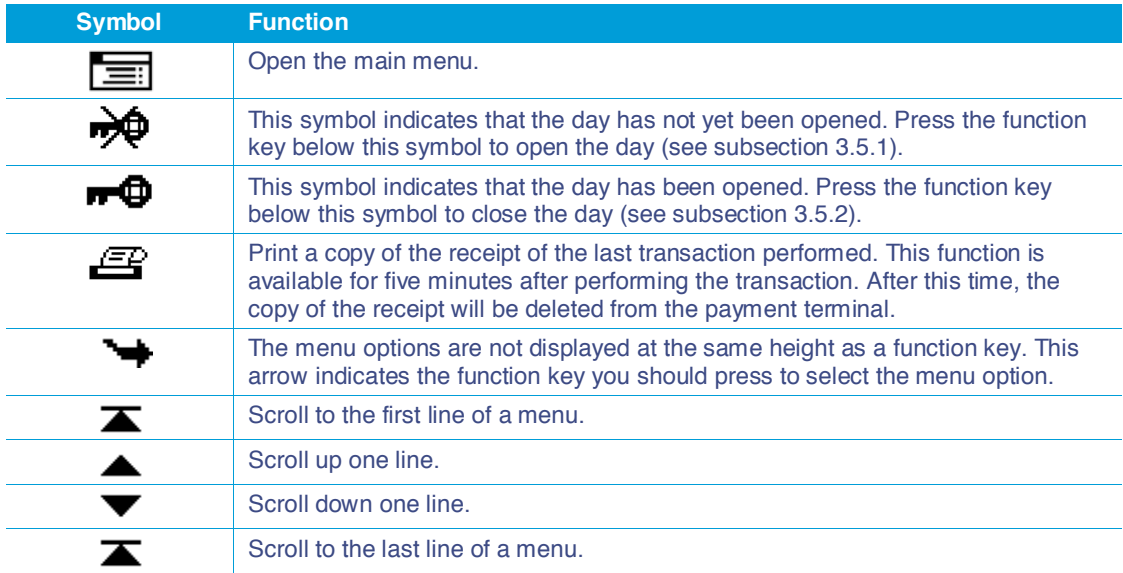

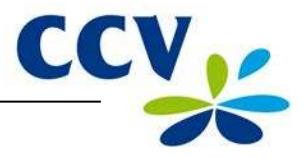

#### **3.4 Merchant password**

Access to the merchant menu of the payment terminal is password-protected. You should also enter this merchant password to perform some actions, such as performing the activation of the terminal.

**Please note:** the merchant password is set by default to 99999. To avoid abuse of your payment terminal by third parties, we recommend you change the merchant password!

To change the merchant password, perform the following actions:

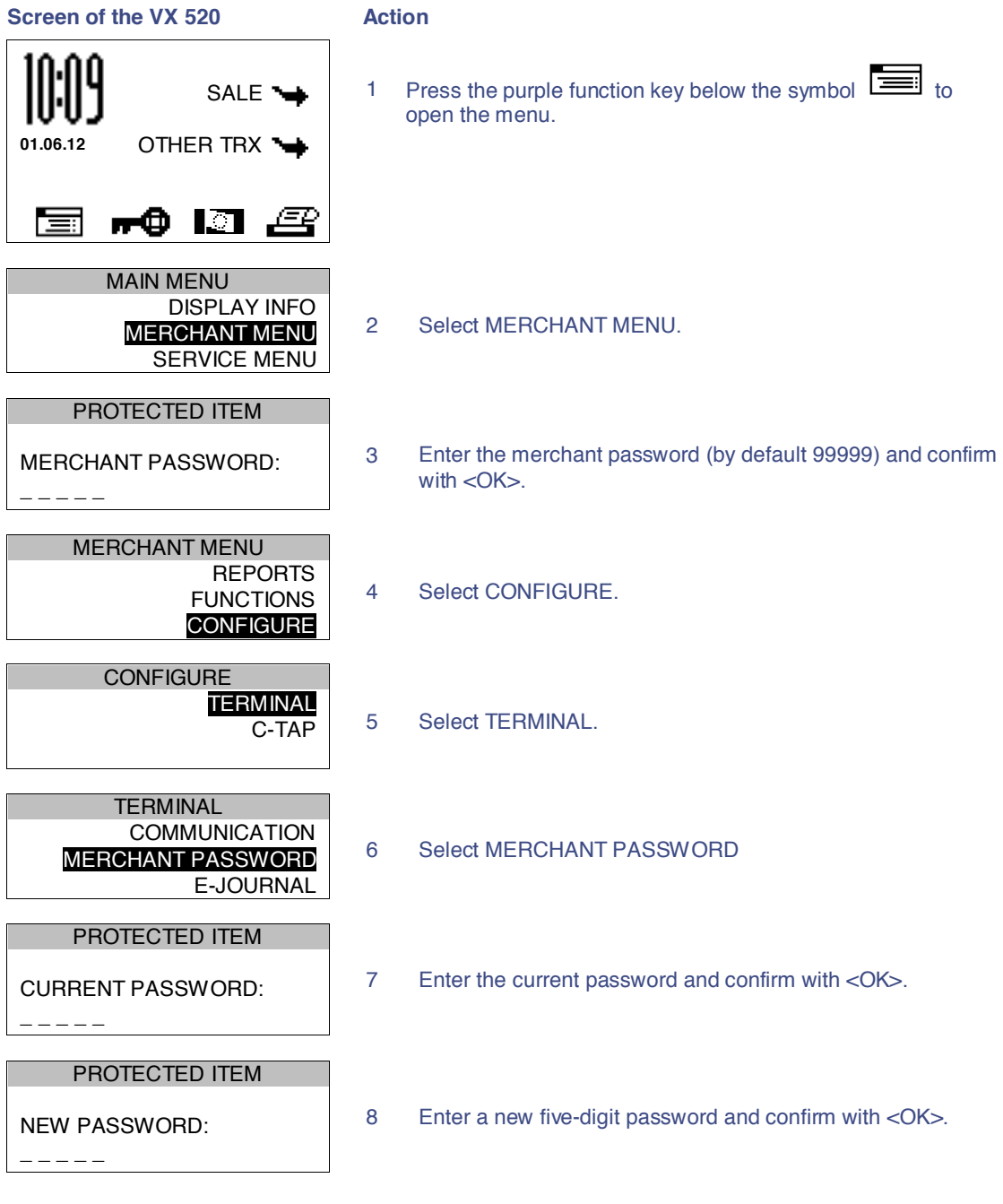

 9 Press <STOP> repeatedly until you are back at the home screen.

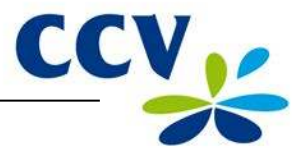

#### **3.5 Start-up and shutdown of the payment terminal**

Your payment terminal must always be connected to the power and should therefore never be disconnected from the power outlet. The payment terminal will automatically be switched on and cannot be switched off.

**Please note:** at the start of the day you should perform an activation of the terminal before you can perform any transactions! At the end of the day you should perform a deactivation of the terminal.

#### <span id="page-19-0"></span>**3.5.1 Performing an activation of the terminal**

At the start of the day you should perform activation of the terminal. This will open a new period for the financial reports. In these reports, the transactions you perform are recorded. To perform an activation of the terminal, please perform the following actions:

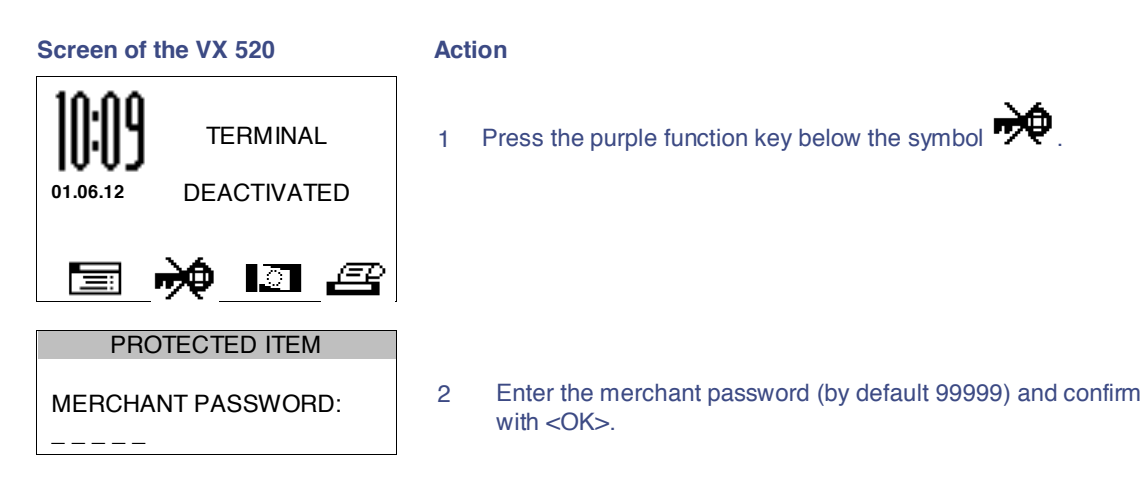

#### <span id="page-19-1"></span>**3.5.2 Performing a deactivation of the terminal**

At the end of the day you should perform a deactivation of the terminal. The period for the financial transactions will then be closed, and the reports are printed out. To perform a deactivation of the terminal, please perform the following actions:

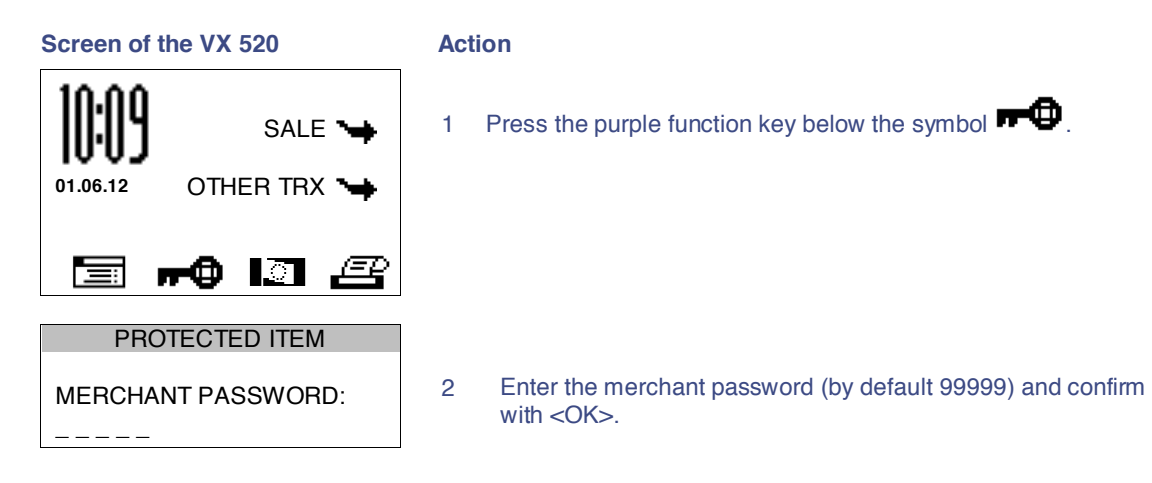

The day is concluded and the payment terminal will automatically print the financial reports. Which reports are printed depend on the settings of your payment terminal. You can change the settings of your payment terminal yourself (see sectio[n 6.4\)](#page-43-0).

**Please note:** there is a possibility that the printing paper roll runs out of paper while printing the reports. Should this happen, replace the printing paper roll and print the reports again.

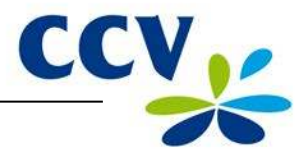

#### <span id="page-20-0"></span>**3.6 The use of payment cards**

The way a cardholder should insert the payment card depends on the payment card.

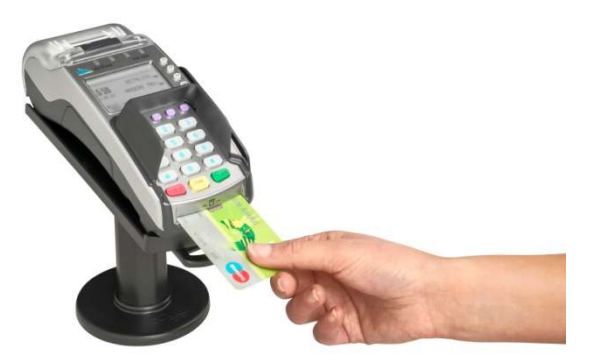

A payment card with EMV chip must be inserted into the chip card reader. The card must be inserted in the card reader with the chip facing up and toward the terminal.

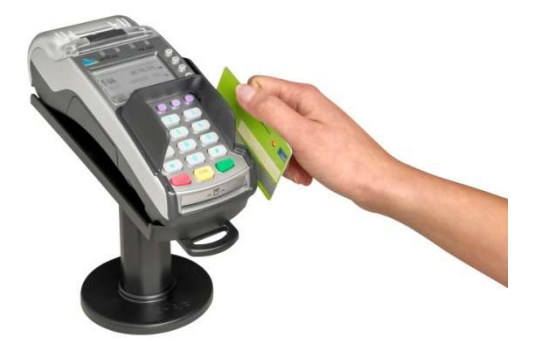

A payment card with a magnetic strip must be swiped through the magnetic card reader. The card should be swiped through the magnetic card reader with the magnetic strip facing down and toward the terminal.

#### **3.7 Placing a printing paper roll**

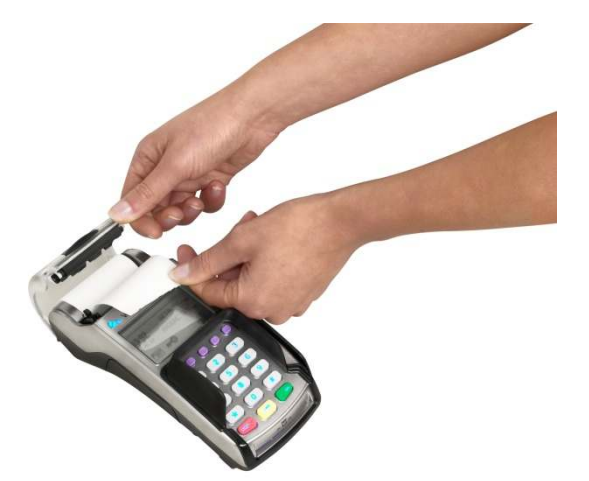

Perform the actions below to place a new printing paper roll. Always do this carefully! The cut edge is sharp and the printer may be hot.

- 2. Place a printing paper roll as indicated in the picture. Make sure that a part of the paper of the roll sticks out and close the printer cover. Now tear off the protruding paper along the cut edge.
- 1. Open the cover of the printer. This is done by pulling back the printer knob and sliding the printer cover backwards. If present, remove the previous printing paper roll.

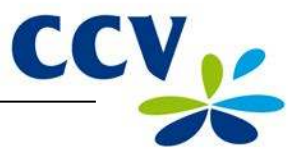

## **4 PERFORMING TRANSACTIONS**

#### **4.1 Overview of the different types of transactions**

The table below shows the types of transactions you can perform. For each type of transaction it is described in which situation this should be performed.

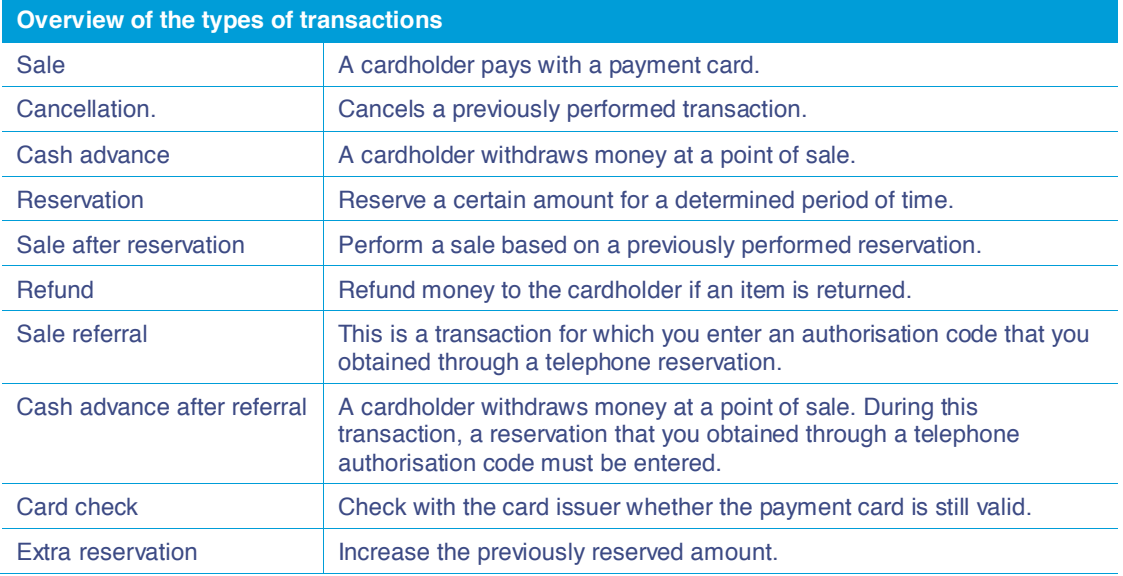

#### **4.1.1 Which transactions can I perform with a payment card?**

Your payment terminal supports multiple types of transactions. The ones you can perform depend on:

- the payment card of the cardholder;
- the acquirer.

Please note: contact your acquirer if you are unable to perform the transaction you want with a certain type of payment card!

To check which transactions an acquirer allows for a payment card, you can print an acquirer parameter report. The actions to be performed to this end are described on the next page.

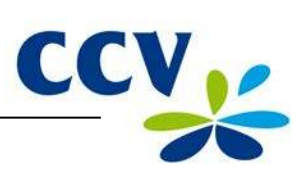

Perform the following actions to print an acquirer parameter report:

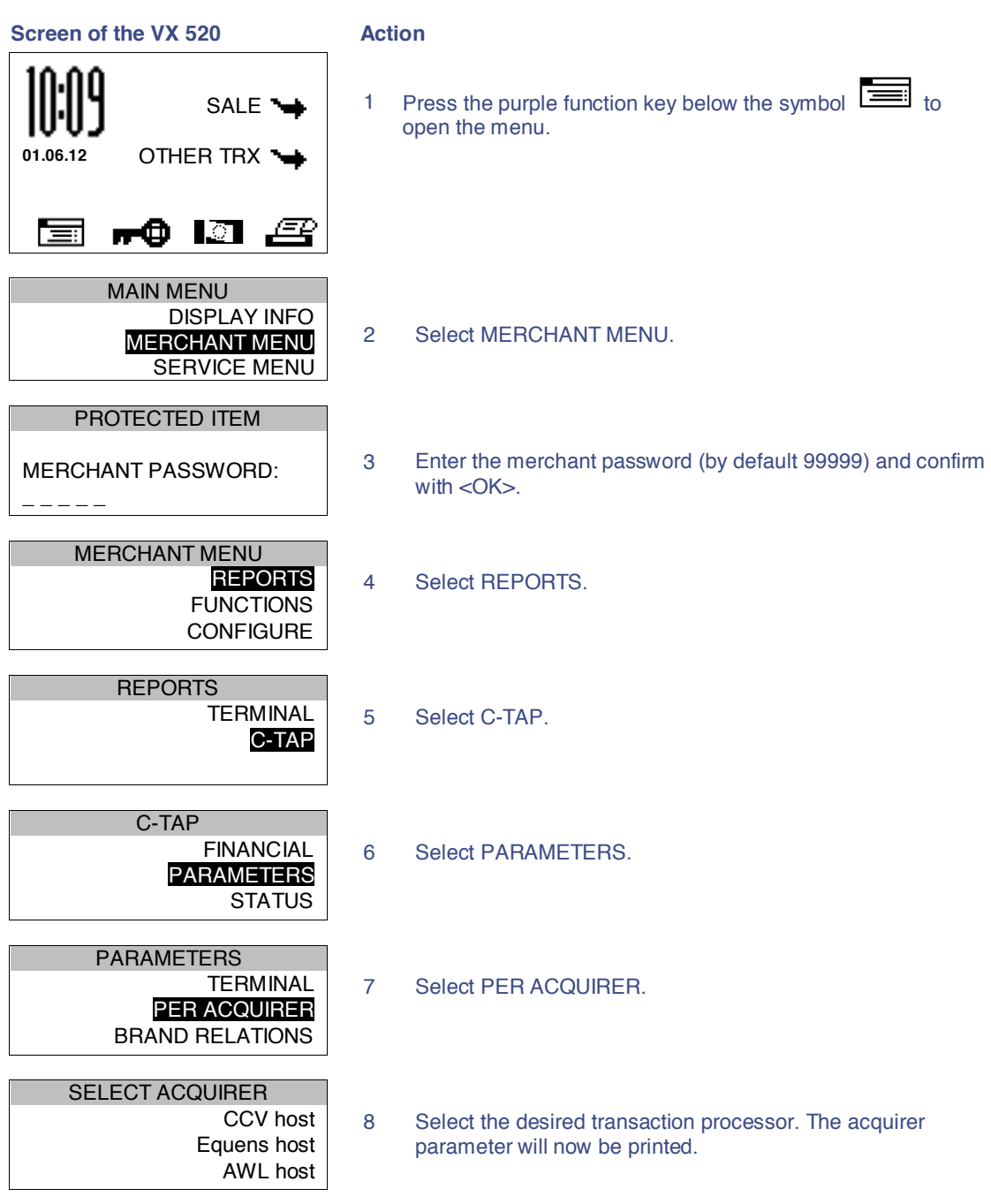

Please see the next page for an example of an acquirer parameter report.

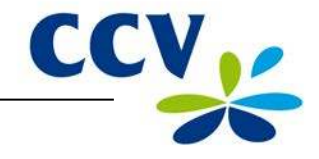

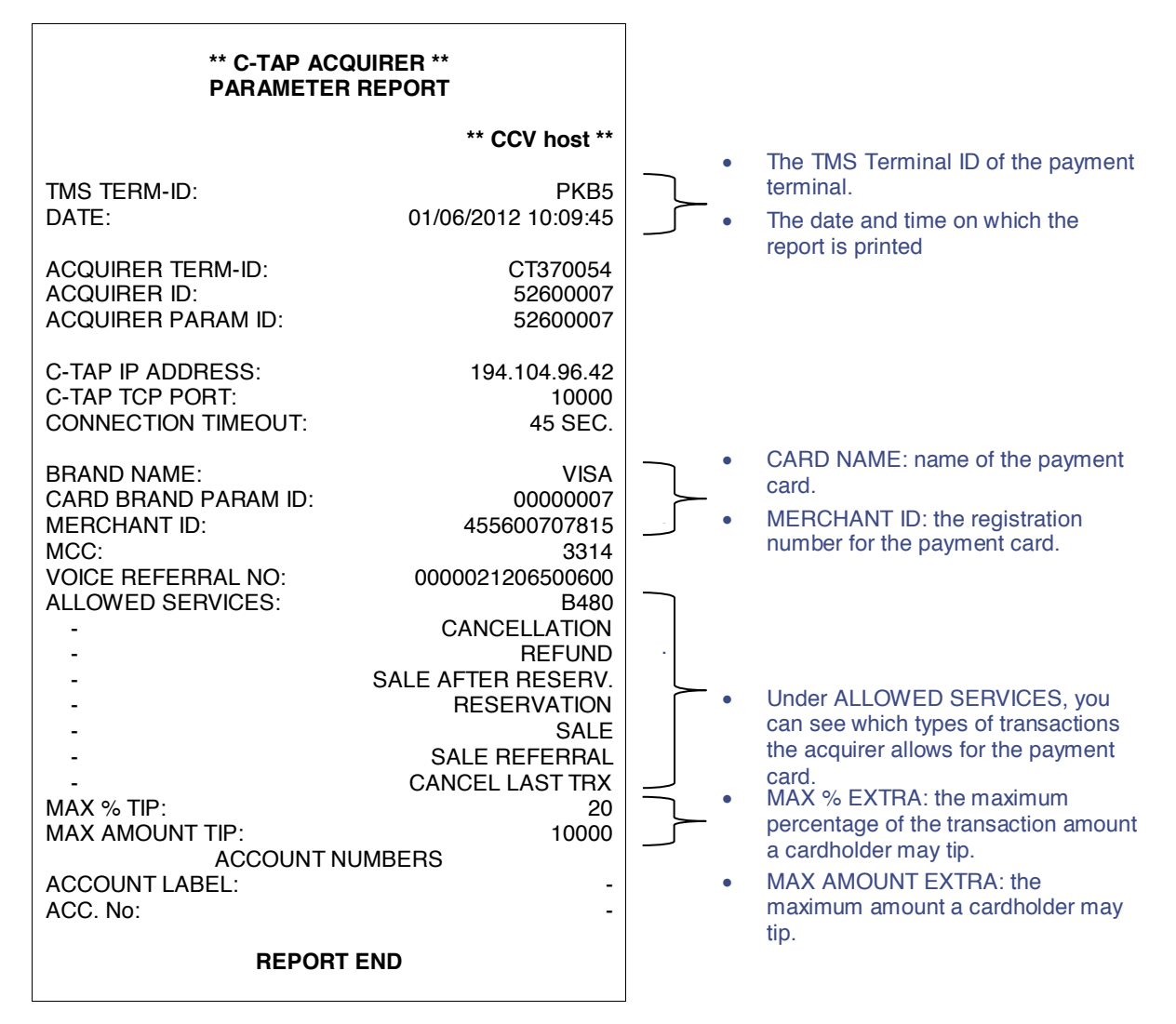

The example above shows which types of transactions the acquirer allows you to perform with the VISA payment card (if the payment card of the cardholder supports this). With this payment card:

- sales, cancellations, refunds, reservations, sales after reservations, and sales after referrals may be performed. The last transaction may also be cancelled;
- the cardholder is allowed to tip during a transaction. The tip amount in this example may not exceed 20% of the transaction amount and not exceed € 10,000.

#### **4.2 Entering a tip during a transaction**

A tip can be added to a transaction amount. This is only possible if allowed by the acquirer. During the performance of a transaction, the following message will appear on the display of the payment terminal.

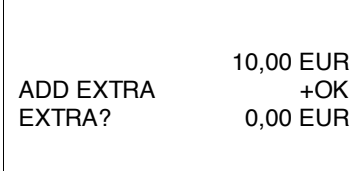

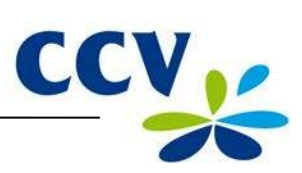

## **4.3 Sale**

You perform a sale if a cardholder pays you with a payment card.

Performing a sale goes as follows:

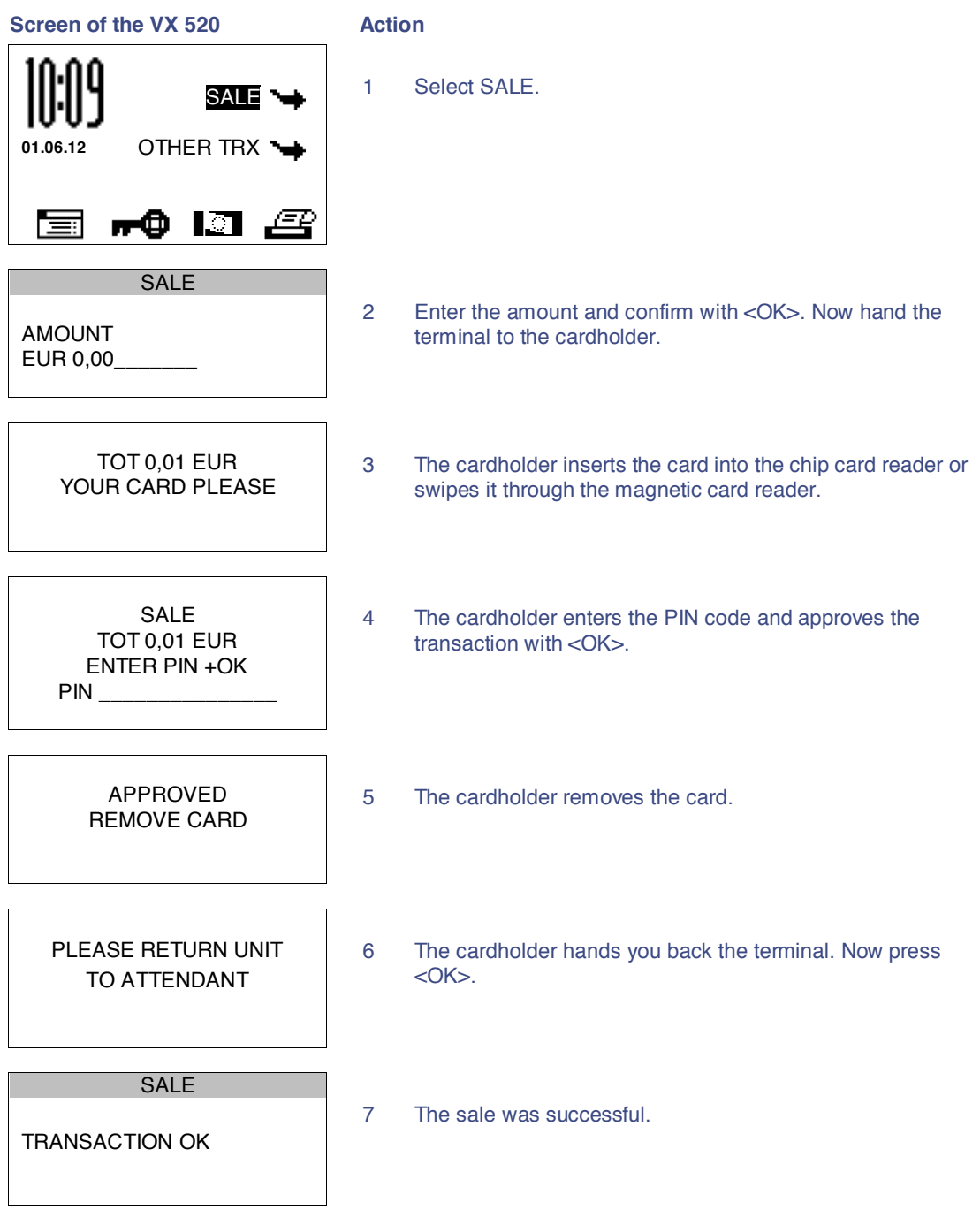

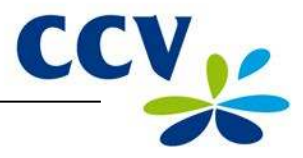

#### **4.3.1 Perform a manual credit card transaction**

You can perform a manual credit card payment. Since you enter the payment card information manually, no card needs to be inserted during this transaction.

Performing a manual credit card payment goes as follows:

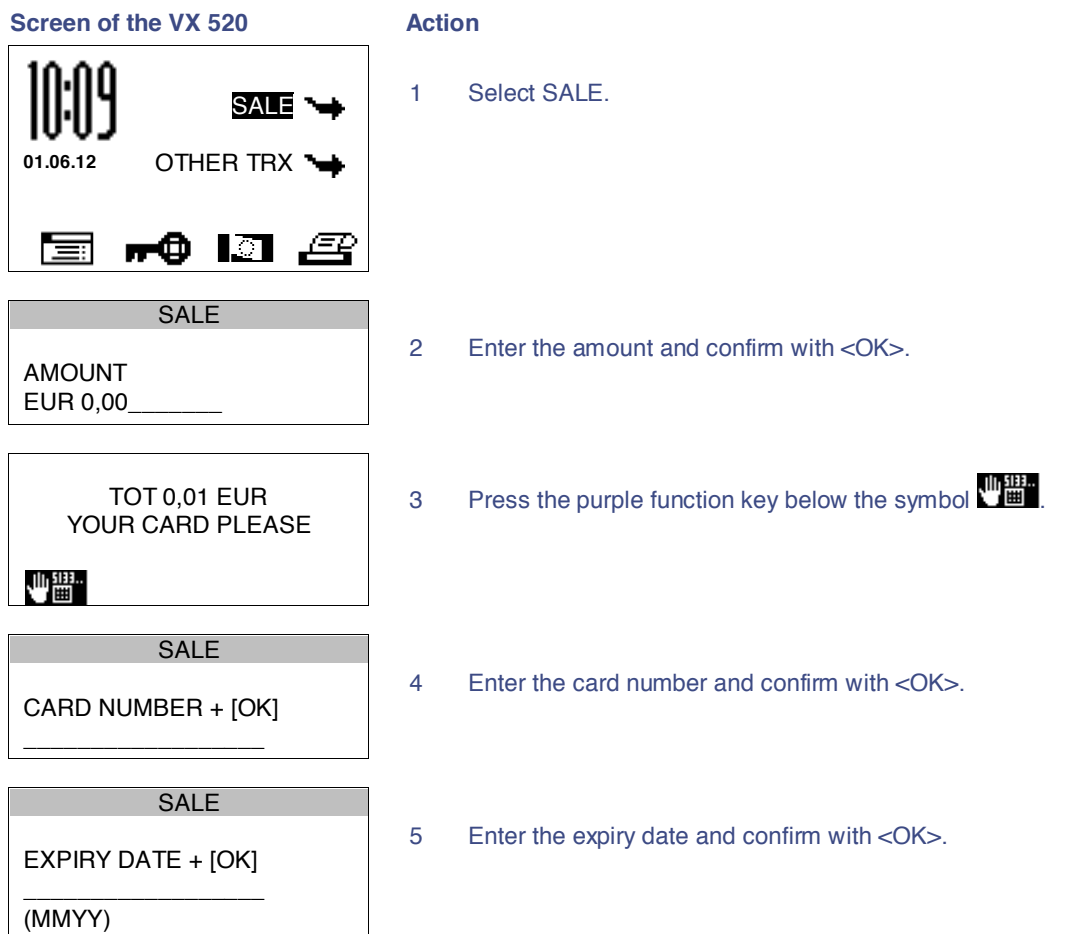

**Please note:** you may need a CVC2 code while performing the transaction. This is a three-digit code. It can usually be found on the back of the payment card.

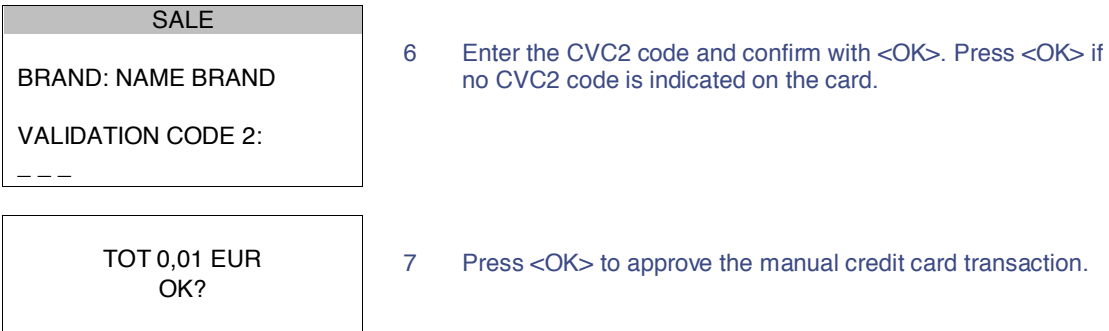

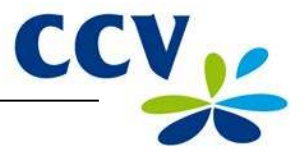

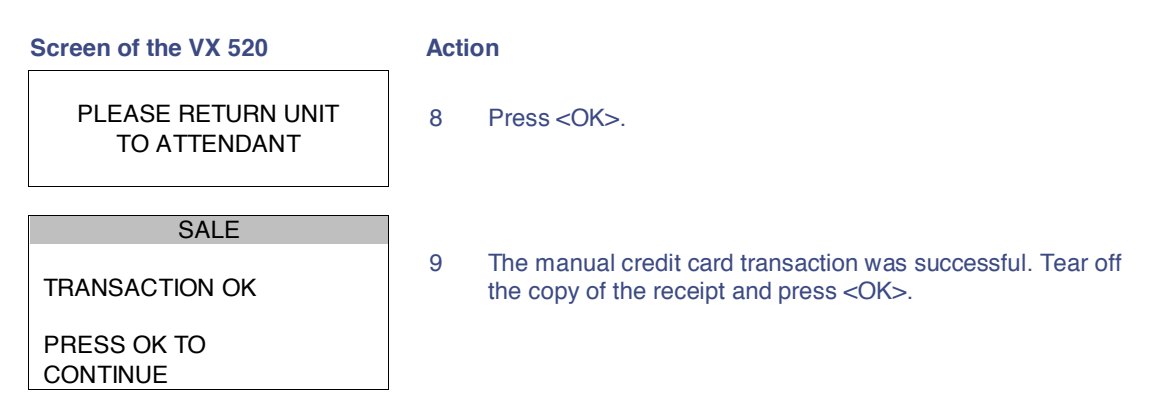

Please note: are you performing a transaction with a credit card without a chip (the cardholder does not need to enter a PIN code)? In that case, two copies of the receipt are printed automatically immediately after the transaction. One copy is for the cardholder and one copy is for your records. Make sure the cardholder signs the copy of the receipt intended for your records for approval.

#### <span id="page-26-0"></span>**4.4 Cancellation**

To cancel a previously performed transaction, you can perform a cancellation.

Please note: to cancel the previously performed transaction you will need an authorisation code. This code is printed on the copy of the receipt of the transaction you wish to cancel. Please see the next page for an example of a copy of the receipt with an authorisation code.

Performing a cancellation goes as follows:

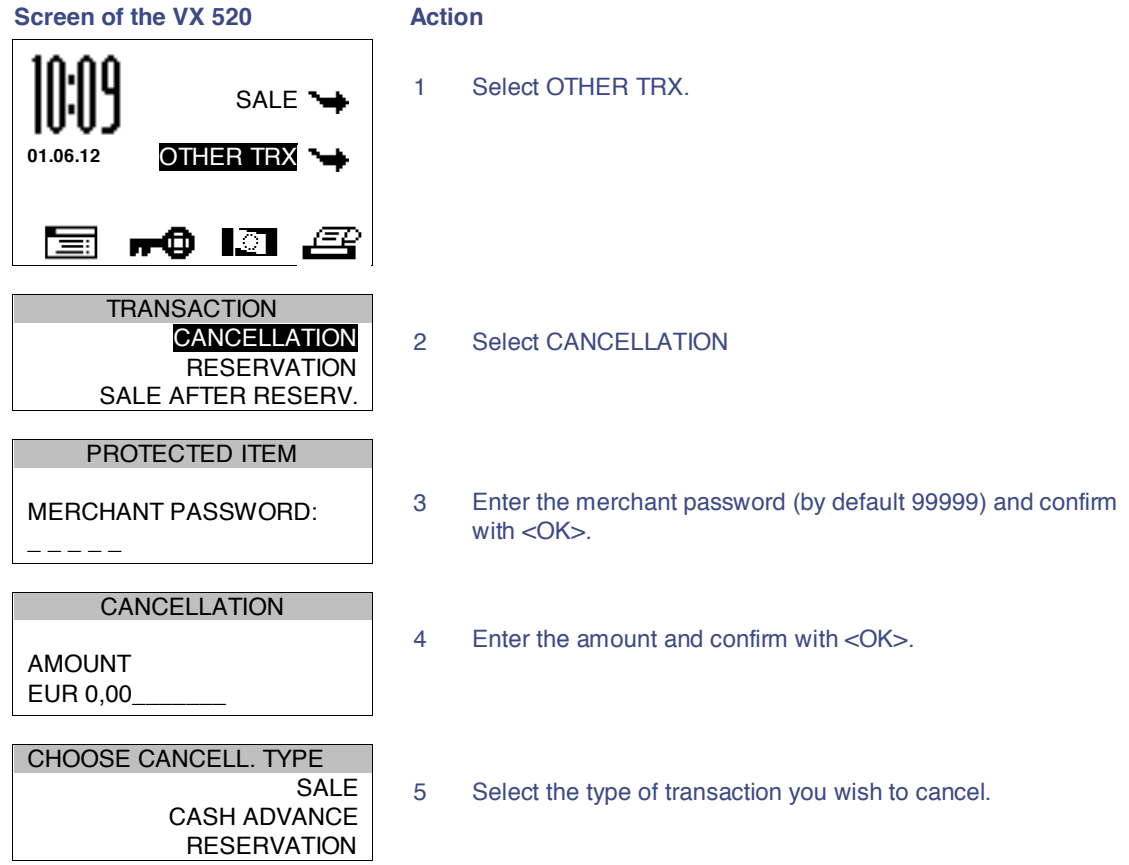

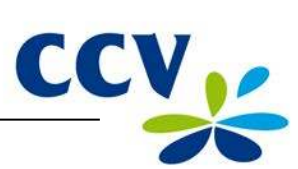

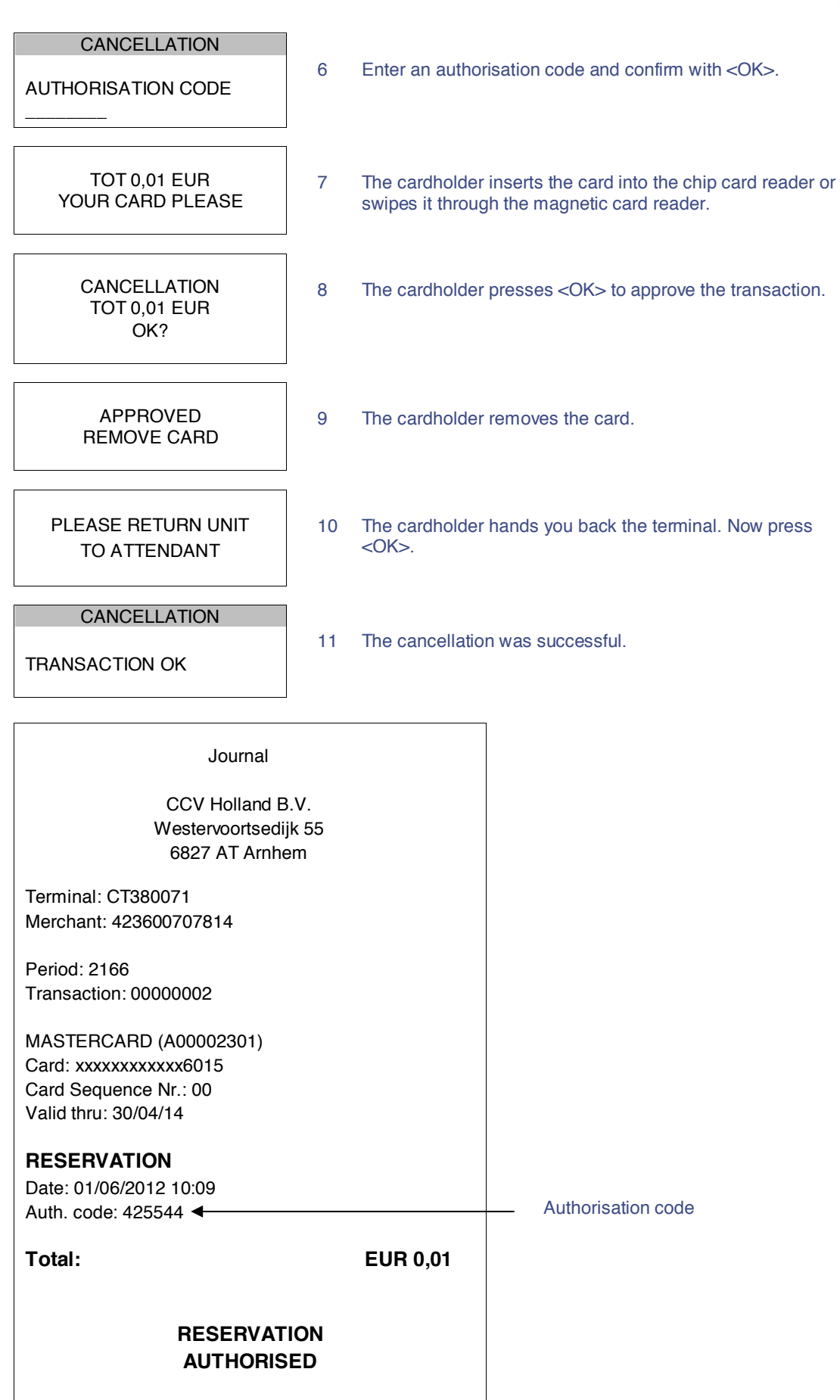

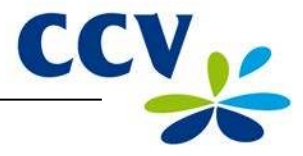

#### **4.5 Reservation**

To reserve an amount for a determined period of time, you can perform a reservation.

**Please note:** The amount you can reserve and the duration of the period for which you can reserve the amount may vary per acquirer and payment card!

Performing a reservation goes as follows:

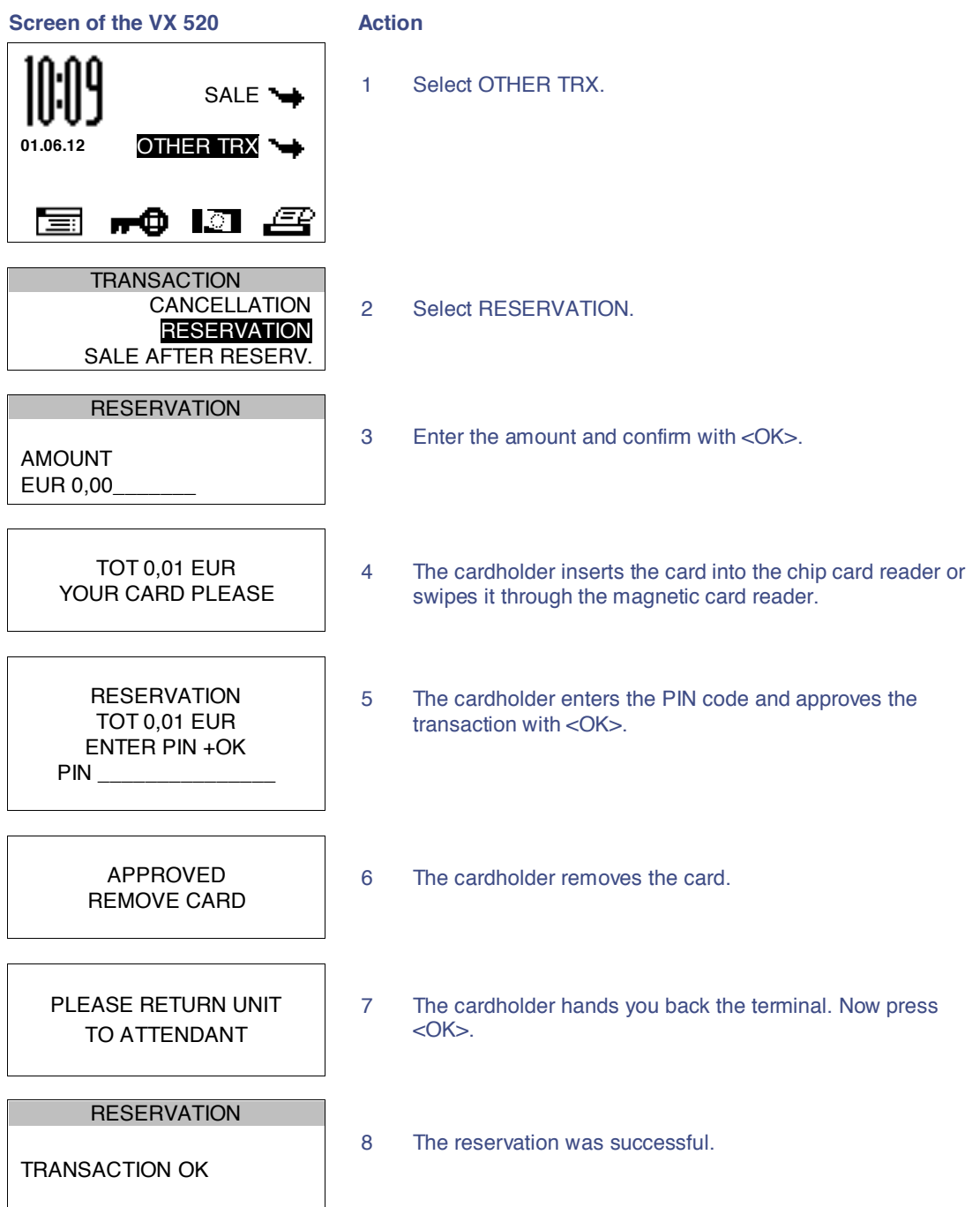

**Please note:** to actually perform the payment at a later time based on the previously performed reservation, you will need an authorisation code! This code is printed on the copy of the receipt that is printed after performing the reservation. Please see section [4.4](#page-26-0) for an example of a copy of the receipt with an authorisation code.

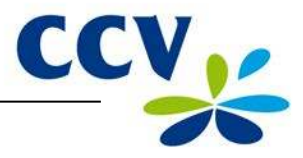

#### **4.6 Sale after reservation**

If you have reserved an amount of money for a determined period through a reservation, you can perform the actual payment at a later time.

Performing a sale after reservation goes as follows:

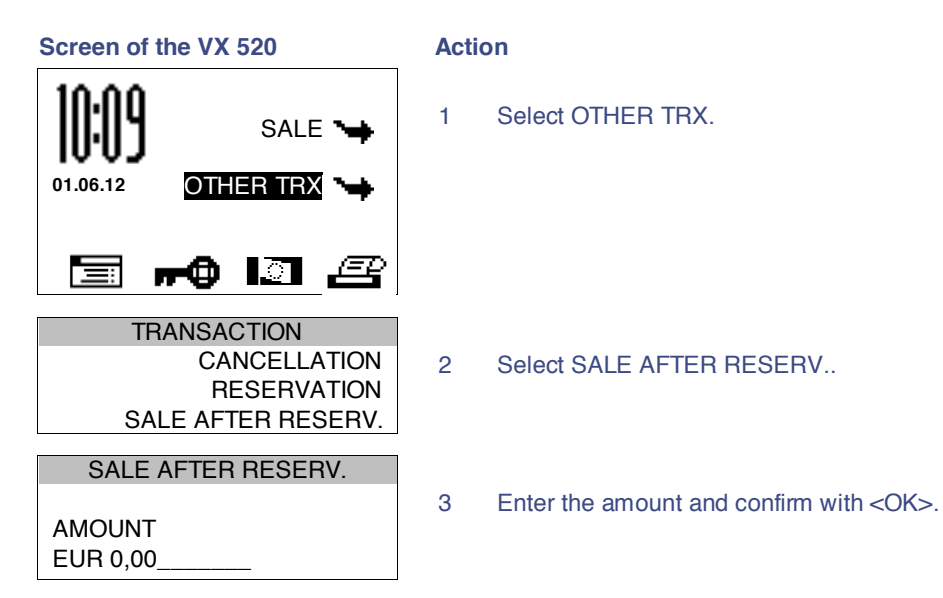

**Please note:** to perform this transaction you will need an authorisation code! This code is printed on the copy of the receipt of the reservation you performed previously. Please see sectio[n 4.4](#page-26-0) for an example of a copy of the receipt with an authorisation code. The code may consist of numbers and letters. In subsection [3.2.1](#page-16-0) you will find more information on entering letters.

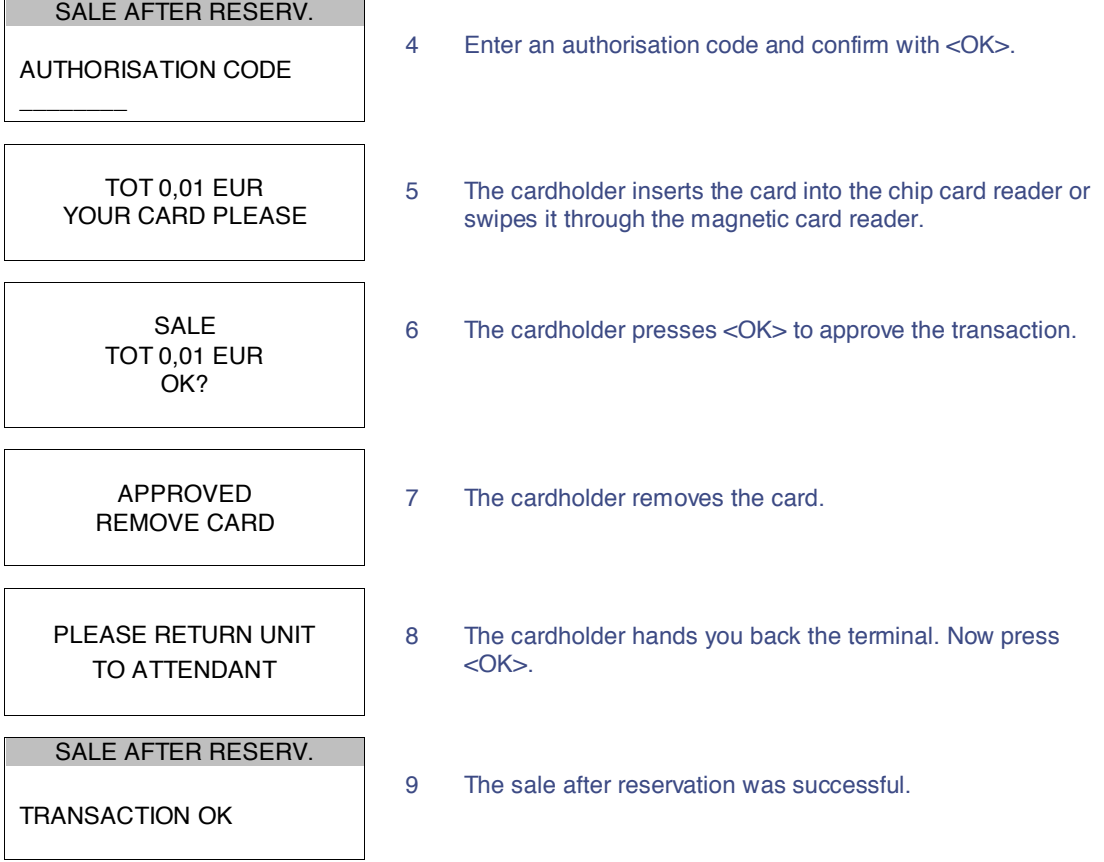

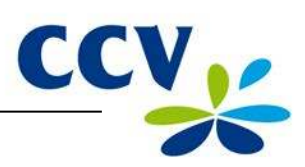

#### **4.7 Refund**

You perform a refund if a product is returned and you wish to return money to the cardholder. Performing a refund goes as follows:

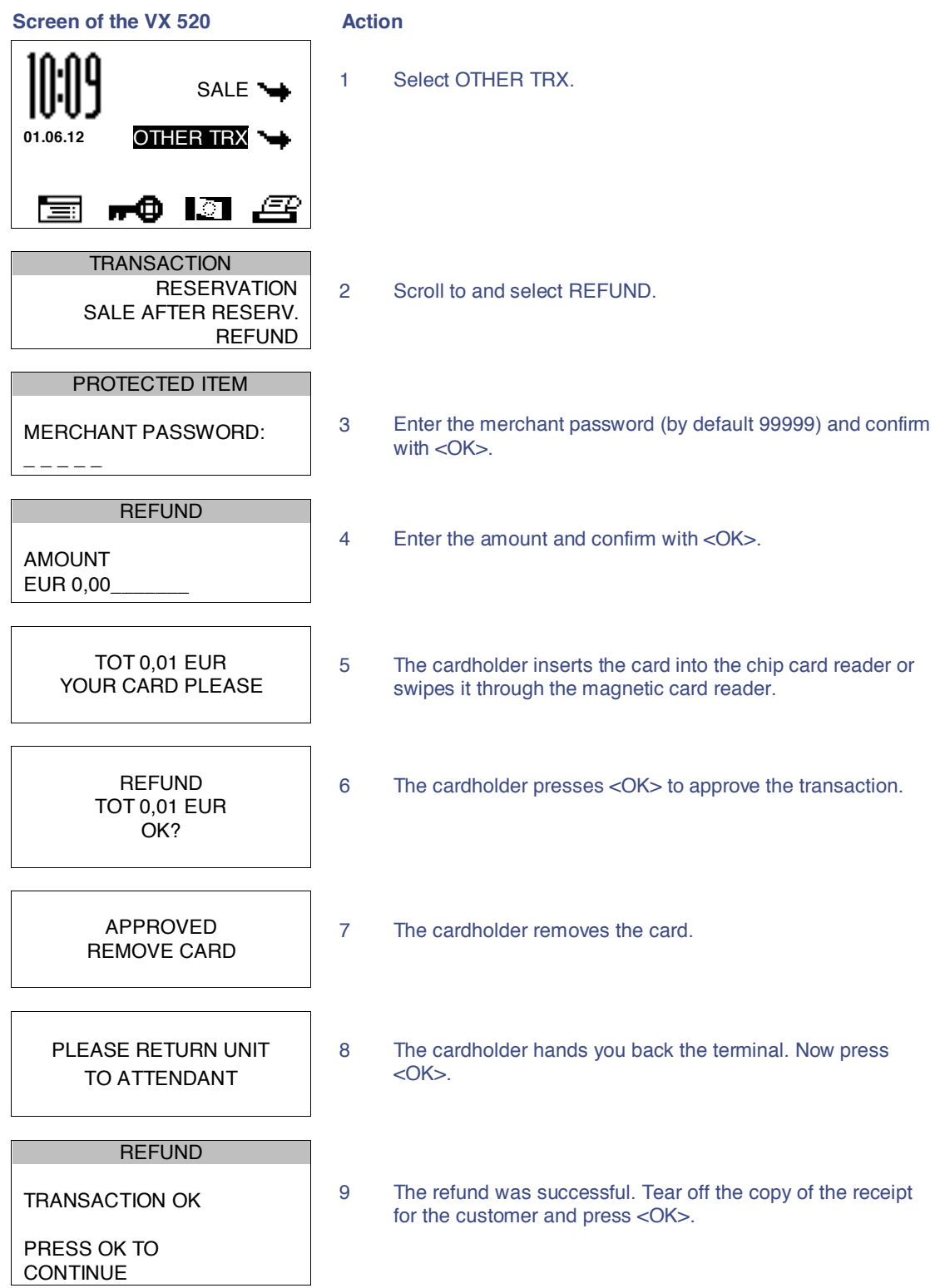

The second copy of the receipt will now be printed. Make sure the cardholder signs the copy of the receipt and keep it for your records.

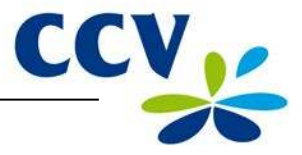

## **5 PAYMENT CARDS**

On your payment terminal, you can accept various payment cards. For each payment card you wish to accept, you need to conclude a contract with an acquirer. The acquirer is the party making it possible to perform transactions with payment cards on your payment terminal.

It is up to you with which acquirers you conclude a contract. For instance, you can switch to another acquirer who charges lower fees. This can be done at any moment. To this end, you need to link a type of card, for example MasterCard, to the transaction processor of your choice.

#### <span id="page-31-0"></span>**5.1 View settings for payment cards**

To check which payment cards you can accept on your payment terminal and to which acquirers they are linked, you can print a Brand relation report.

If you have changed any settings for the payment cards, we recommend you always print and check a Brand relation report.

To print a Brand relation report, please perform the following actions:

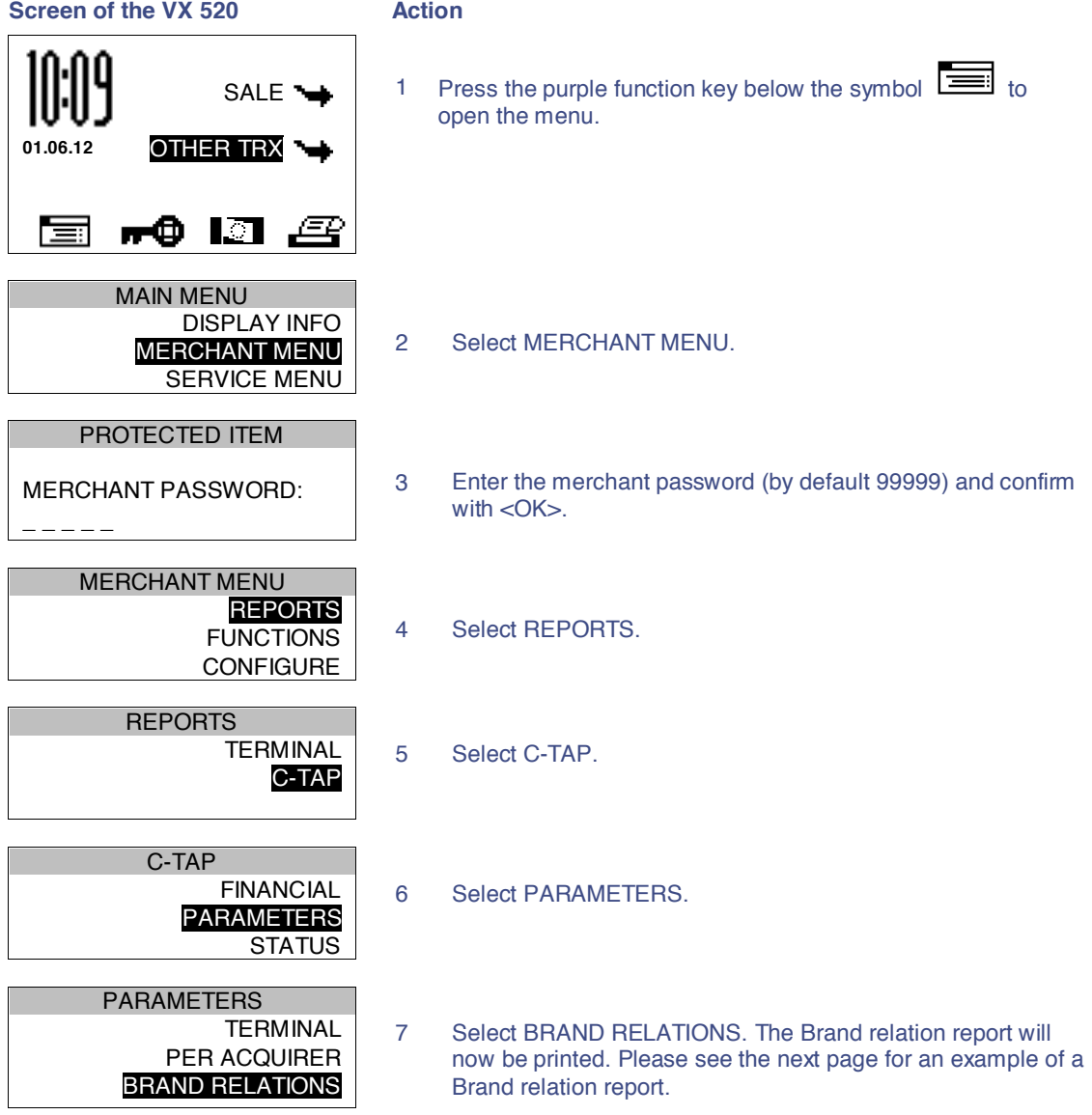

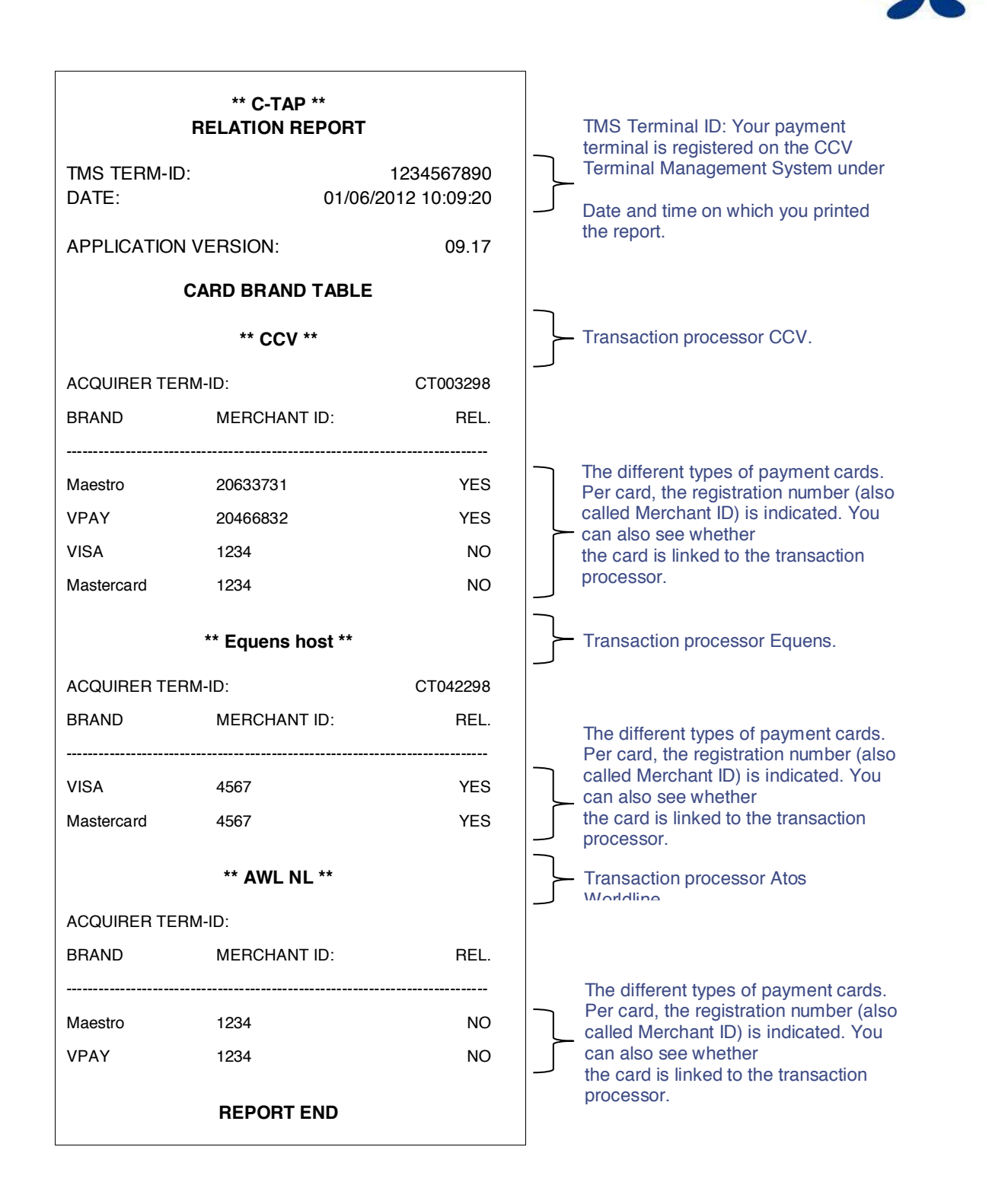

CCV,

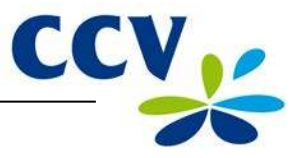

#### **5.2 Change settings for payment cards**

The table below shows the various changes that you can make for payment cards and the information you will need thereto. It also mentions the subsection which provides a comprehensive instruction for the implementation of the change.

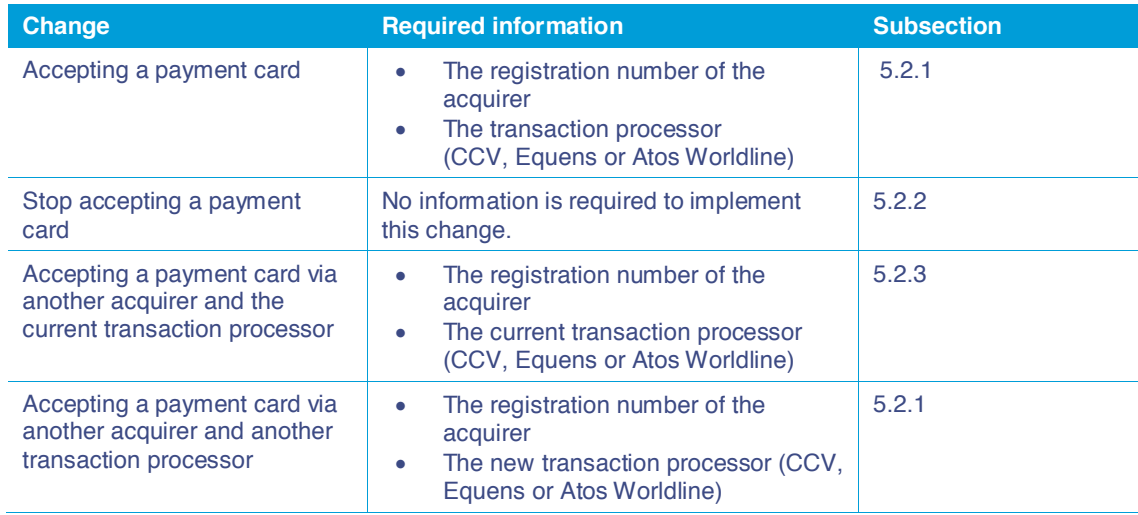

#### <span id="page-33-0"></span>**5.2.1 Adding a payment card**

**Please note:** to implement this change you will need the registration number of the payment card. You should also know which transaction processor will process the transactions. Is this information not known to you? Then please contact your acquirer!

To add a payment card, please perform the following actions:

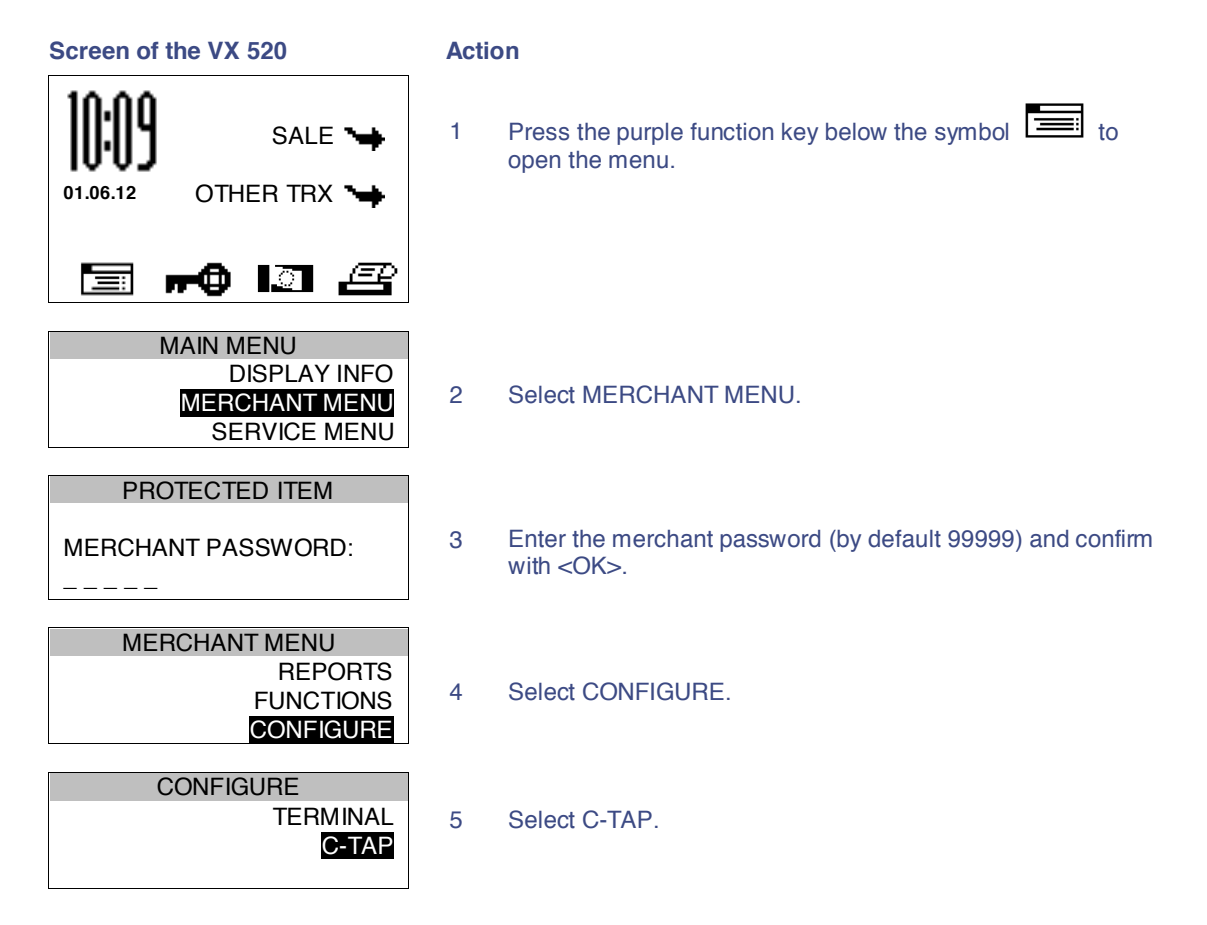

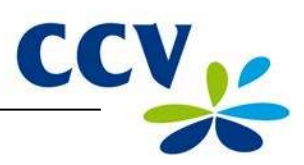

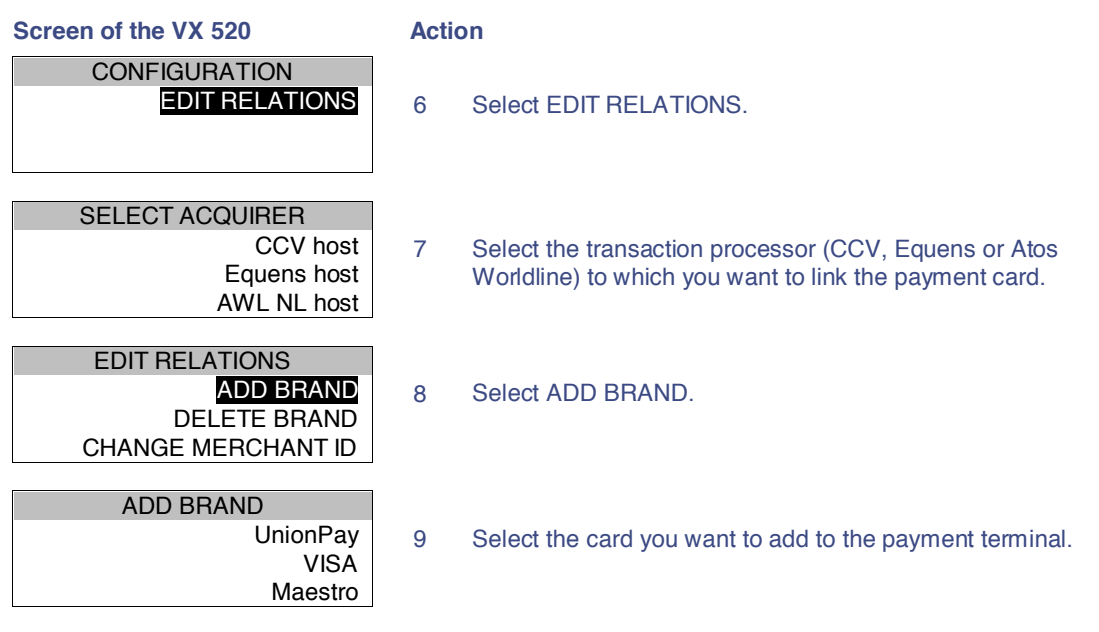

The message at action 10 only appears if the payment card is already linked to a transaction processor. Otherwise, the message shown at action 11 will appear.

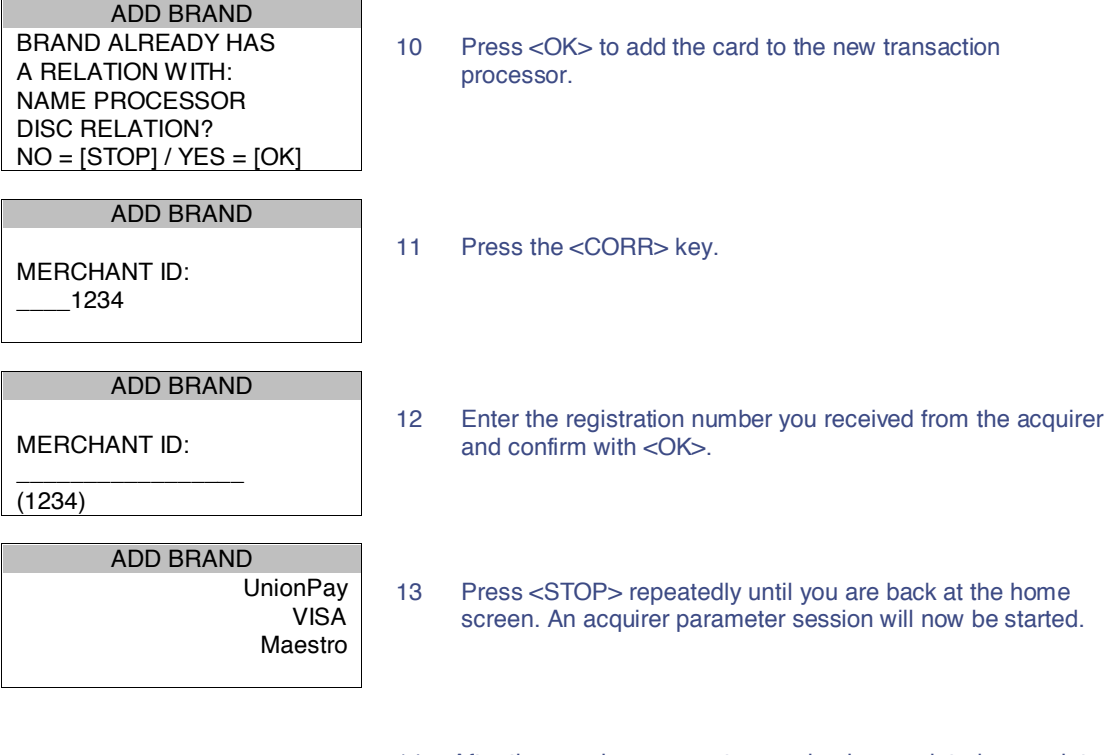

 14 After the acquirer parameter session is completed, a receipt is printed. Check whether the change was implemented successfully (see section [5.3\)](#page-38-0).

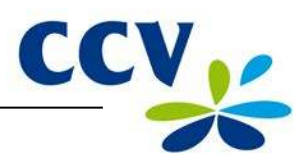

#### <span id="page-35-0"></span>**5.2.2 Removing a payment card**

**Please note:** perform a deactivation of the terminal (see subsection [3.5.2\)](#page-19-1) before removing a payment card!

To remove a payment card, please perform the following actions:

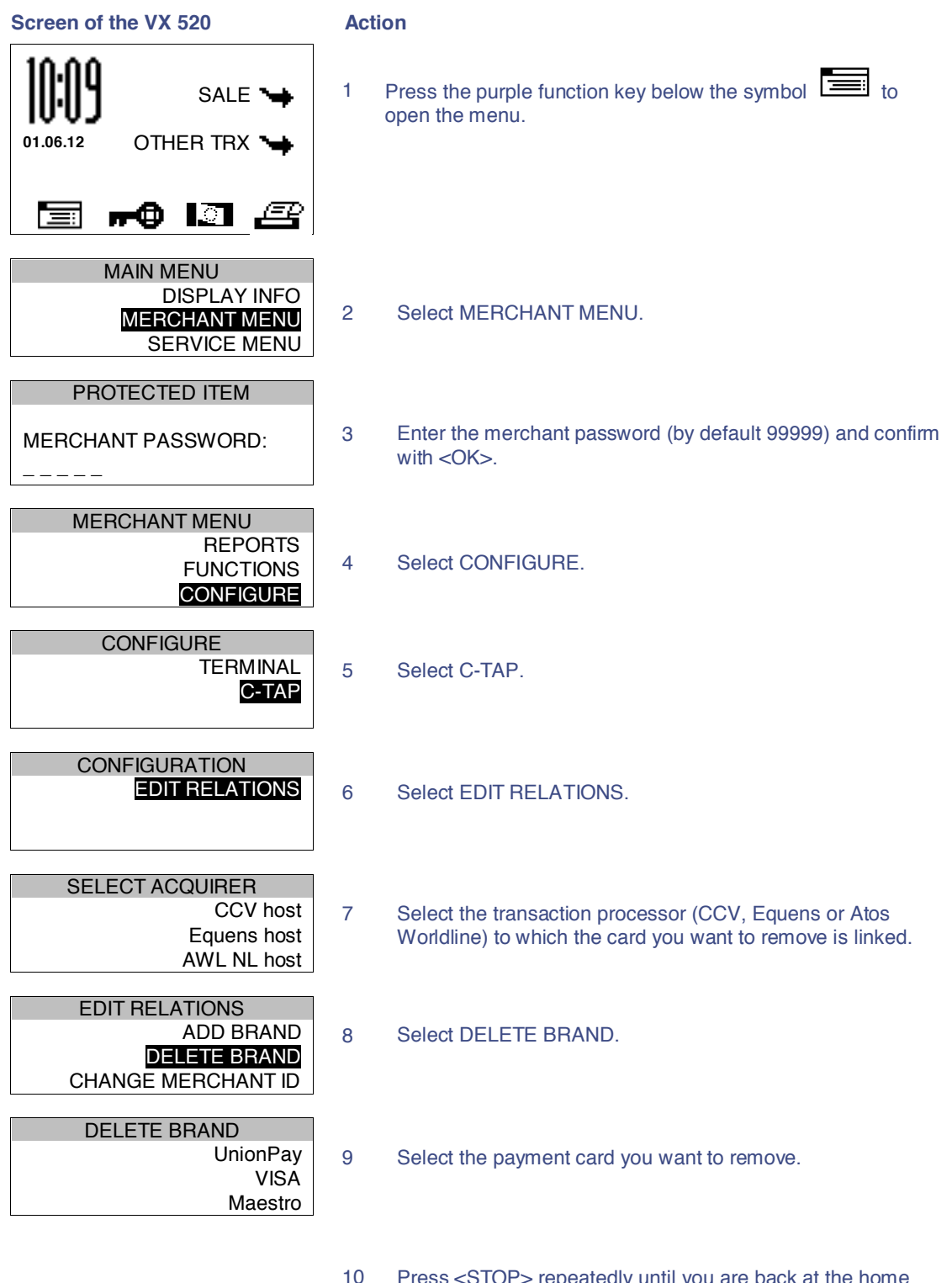

Press <STOP> repeatedly until you are back at the home screen. An acquirer parameter session will now be started.

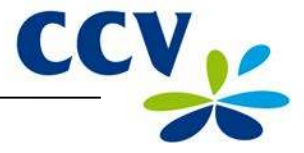

If the card is removed successfully, a receipt will be printed with the message: 'ACQUIRER PARAMETER SESSION SUCCESSFUL'. Does the receipt say 'ACQUIRER PARAMETER SESSION UNSUCCESSFUL'? Then please contact the CCV Service Centre.

#### <span id="page-36-0"></span>**5.2.3 Changing the registration number of a payment card**

**Please note:** perform a deactivation of the terminal (see subsection [3.5.2\)](#page-19-1) before changing the registration number of a payment card!

To change the registration number of a payment card, perform the following actions:

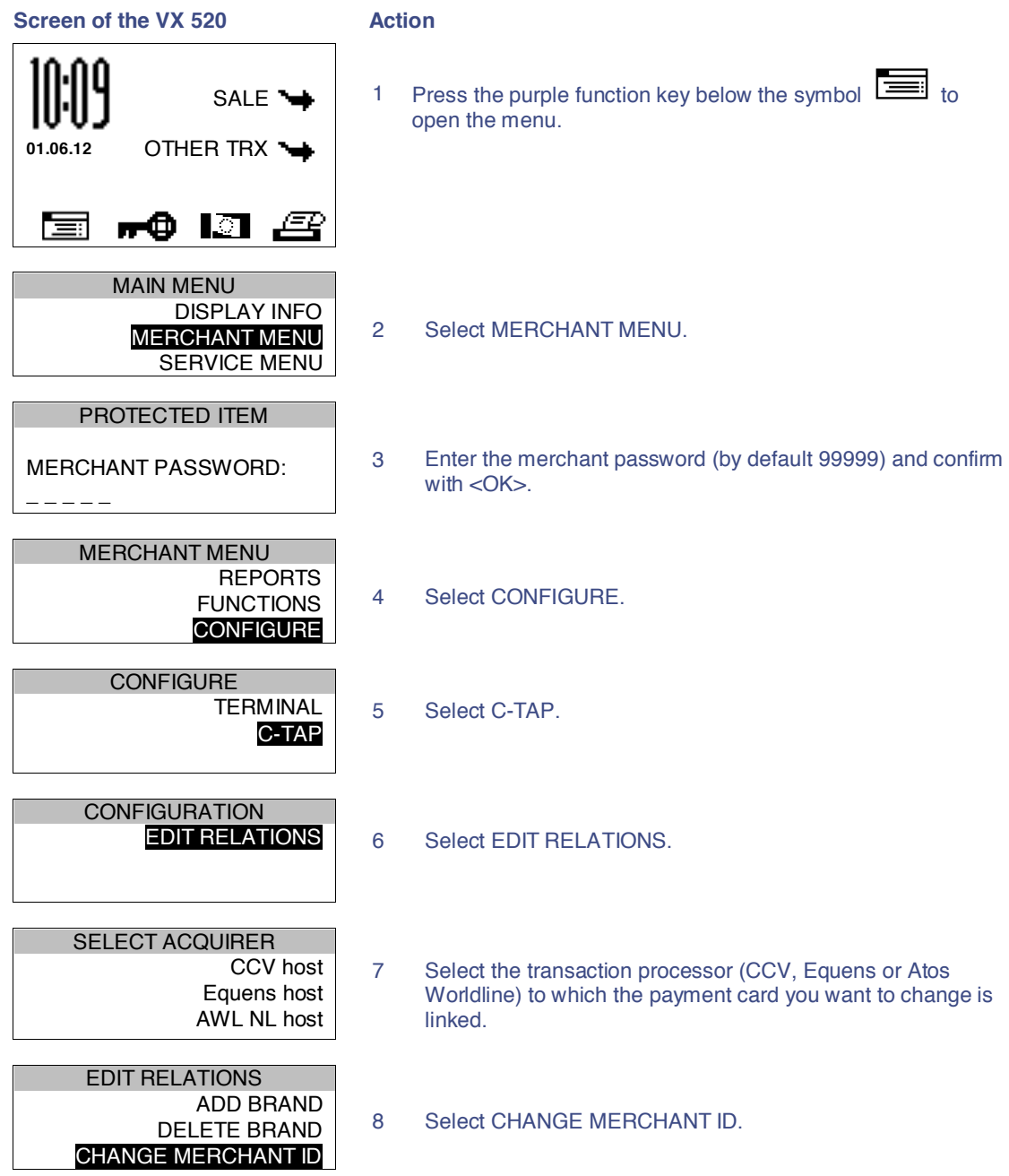

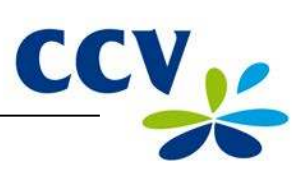

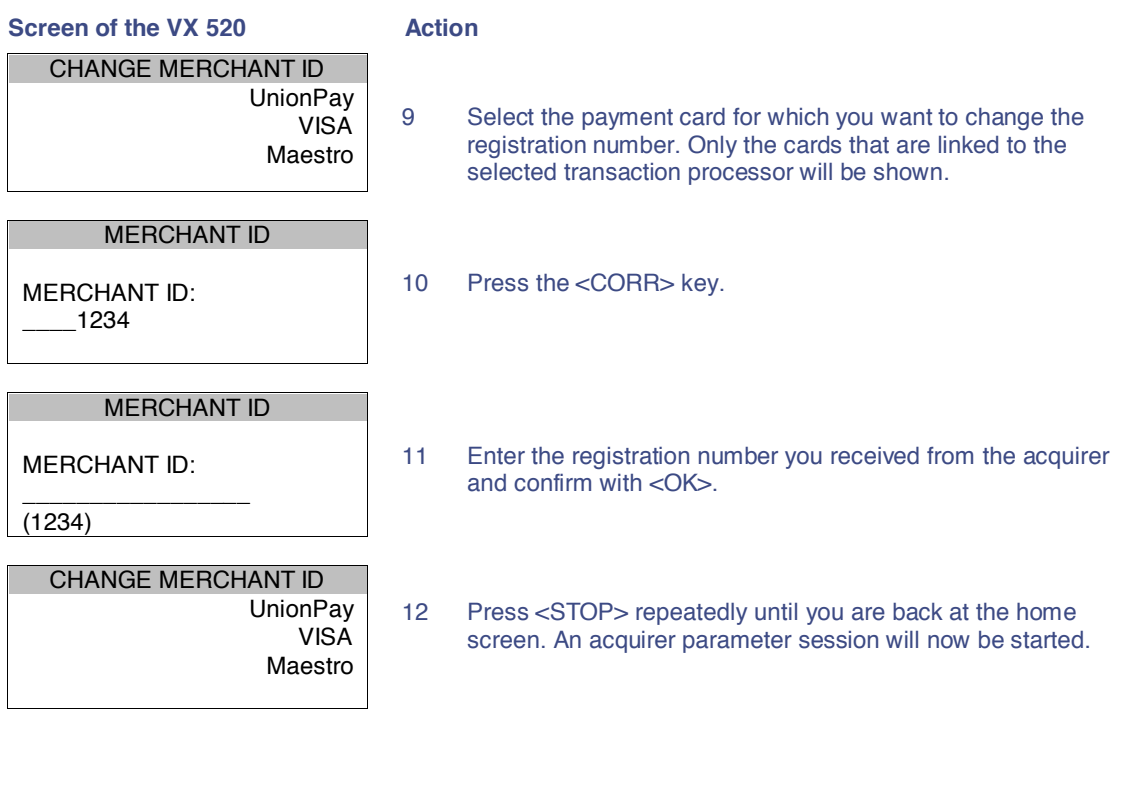

 13 After the acquirer parameter session is completed, a receipt is printed. Check whether the change was implemented successfully (see section [5.3\)](#page-38-0).

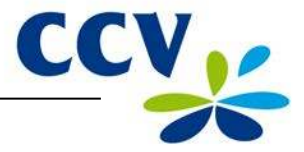

#### <span id="page-38-0"></span>**5.3 Check whether the changes for the payment cards were implemented successfully**

After making a change for the payment cards, one of the receipts below will be printed. Check this to see whether the payment card was added successfully or whether the registration number was changed correctly.

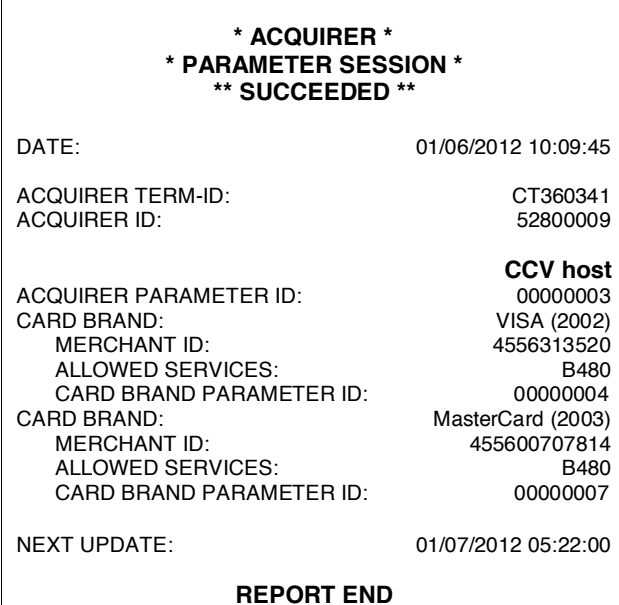

*This receipt is printed if the change was implemented successfully. In this example, the VISA and MasterCard payment cards can be processed by transaction processor CCV.*

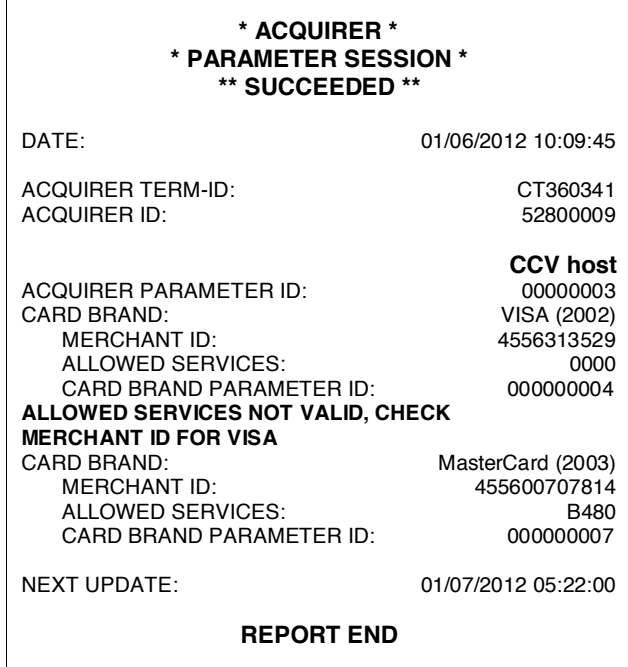

*This receipt is printed if the change was not implemented successfully. In this example, the VISA card was not added correctly or the registration number was not changed correctly. The following message will appear: 'ALLOWED SERVICES NOT VALID'.*

**Please note:** was the changing of the registration number for the payment card or the adding of the payment card unsuccessful? The (new) registration number may not yet be known to the transaction processor. Check with the acquirer whether the registration number has already been activated. Is this the case? Then check whether you entered the registration number correctly. You can print and check a Brand relation report for this (see subsection [5.1\)](#page-31-0).

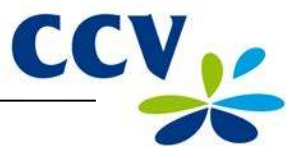

## **6 FINANCIAL REPORTS**

#### **6.1 The different types of reports**

Your payment terminal keeps record of the number of transactions performed during a certain period (a day or a shift). This period starts after you perform the activation of the terminal. If you perform a deactivation of the terminal, the period finishes. The following reports will be printed automatically.

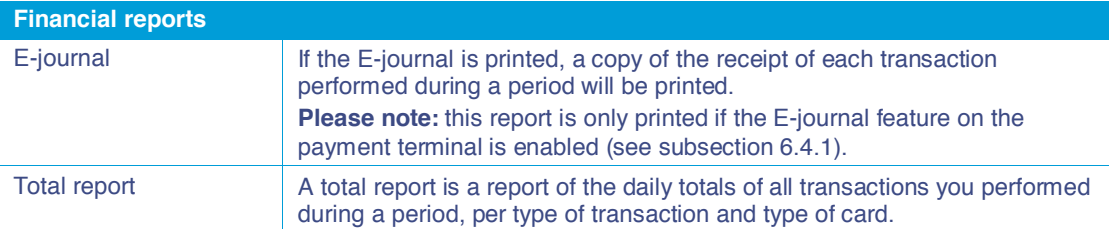

#### **6.2 Automatically printing reports at a deactivation of the terminal**

If you perform a deactivation of the terminal (see subsection [3.5.2\)](#page-19-1), the reports are printed automatically. Which reports are printed depends on the settings of your payment terminal.

#### **6.3 Interim printing of reports**

Would you like to print a report before the end of a period? The following subsections describe per report how to print them.

#### **6.3.1 Total report**

To print a total report before the end of the period, please perform the following actions:

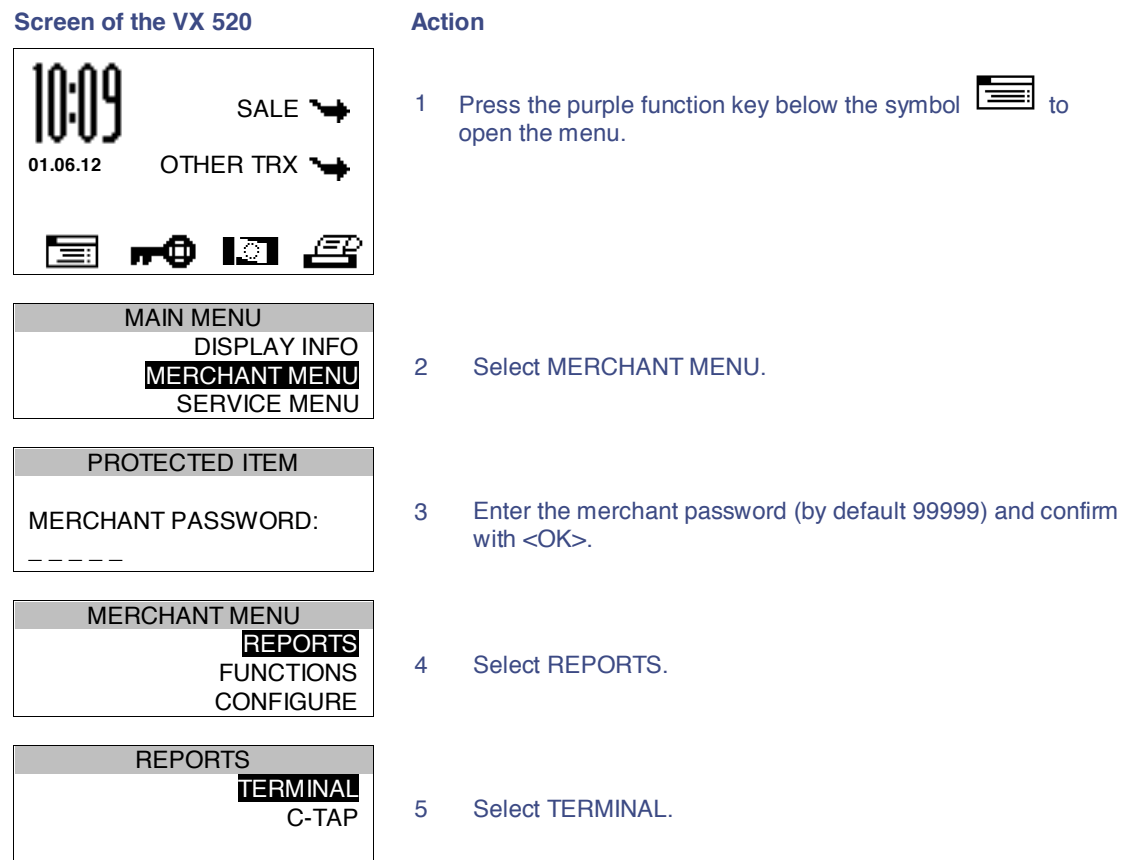

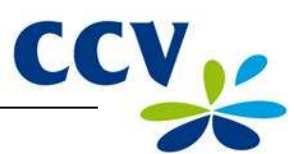

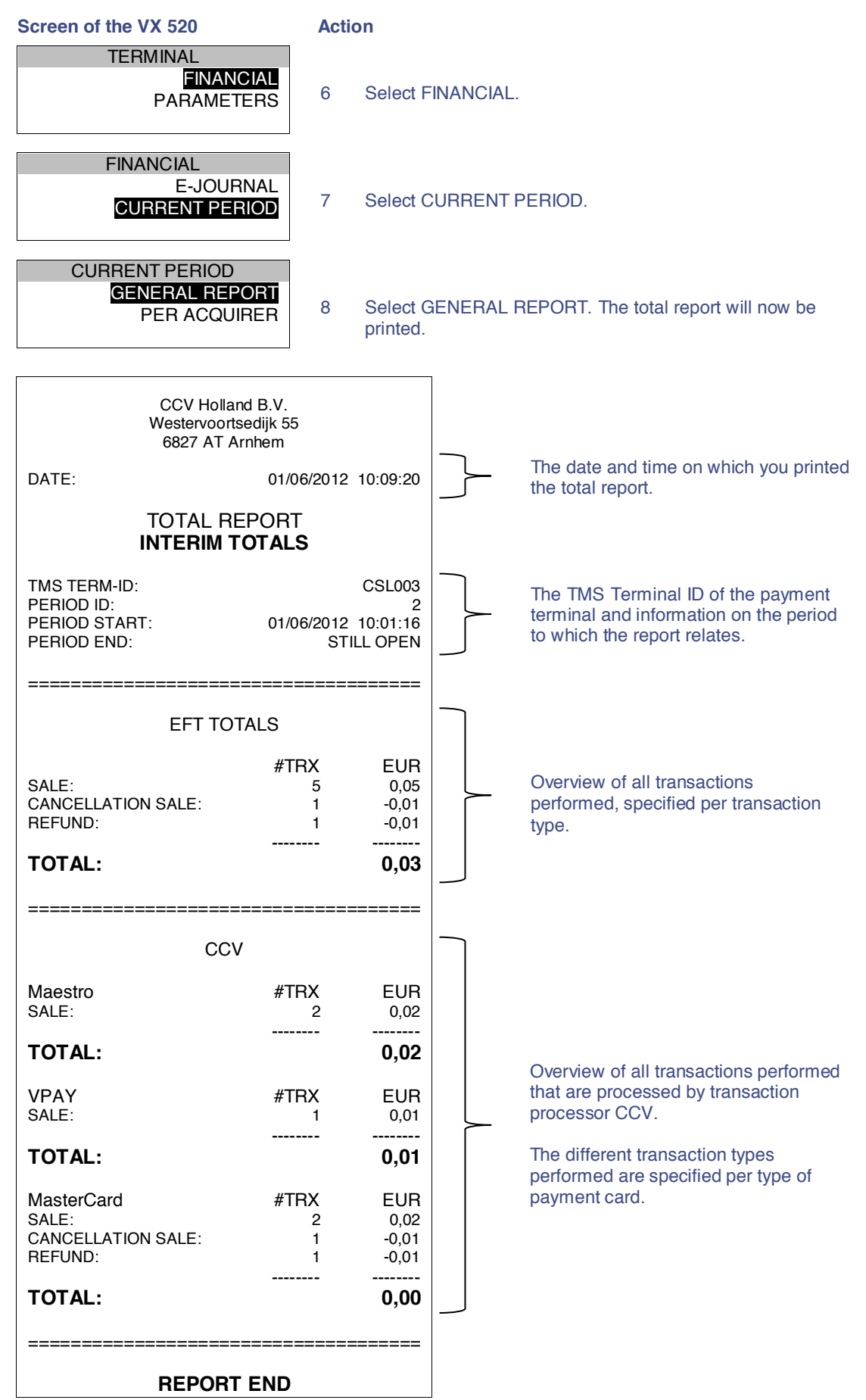

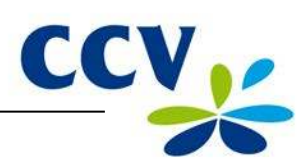

#### <span id="page-41-0"></span>**6.3.2 E-journal**

Please note: after printing, the E-journal will be deleted!

To print the E-journal before the end of the period, please perform the following actions:

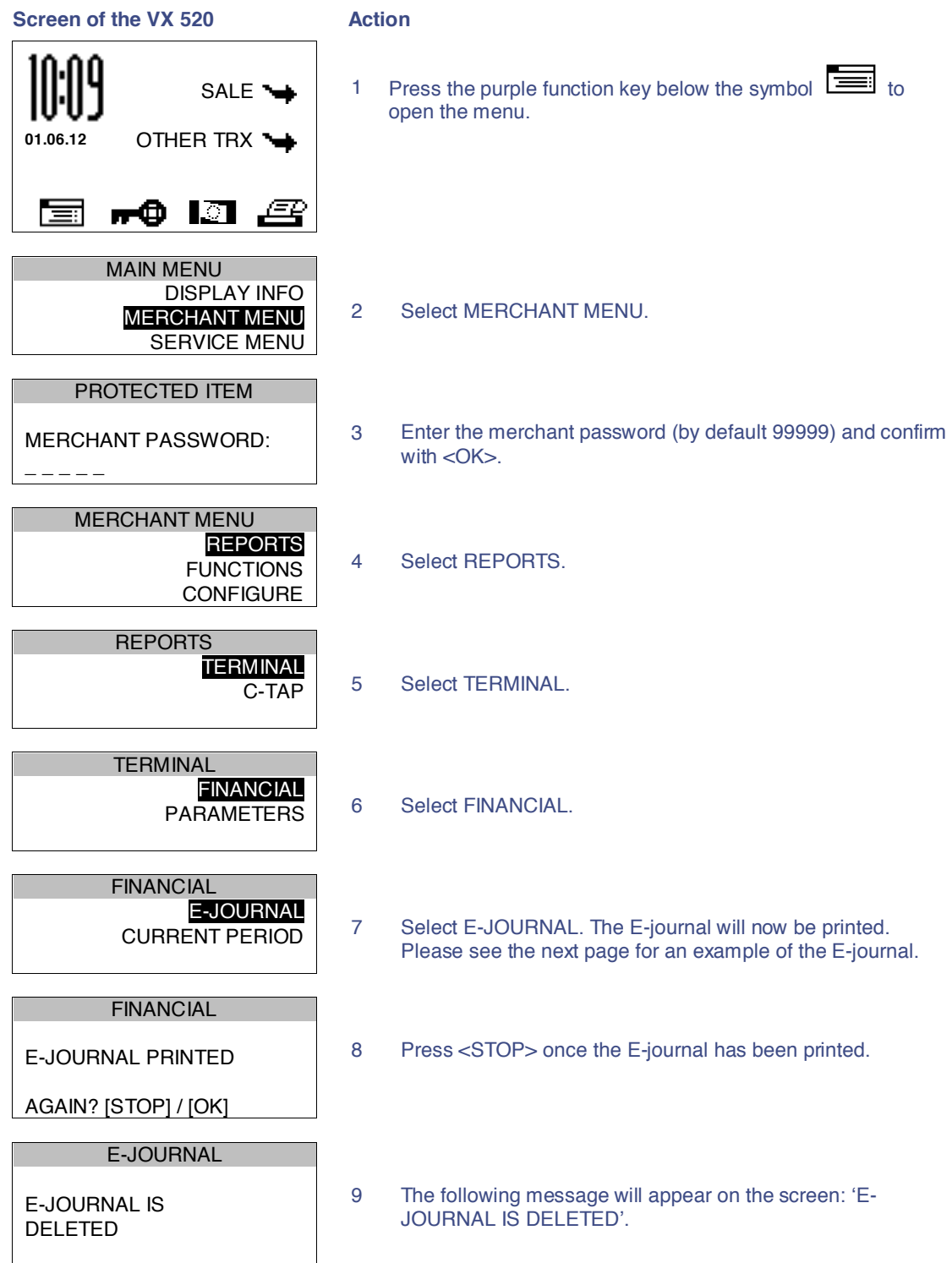

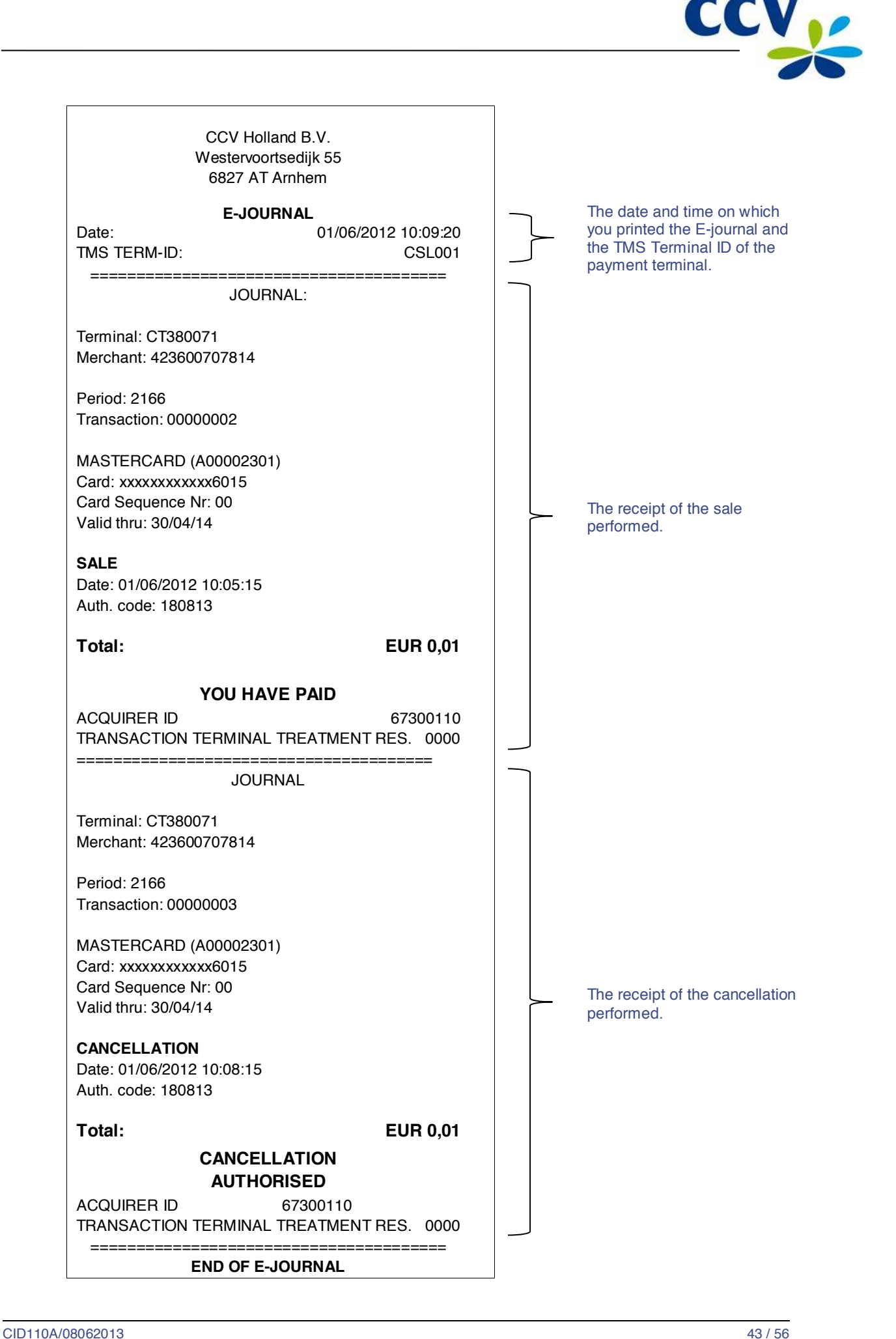

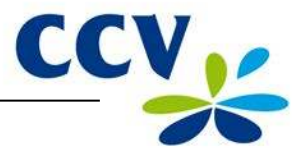

#### <span id="page-43-0"></span>**6.4 Change settings for reports**

The E-journal feature is activated on your payment terminal by default. As a result, your payment terminal will print one receipt after performing a transaction by default. The second receipt (the copy of the receipt for your records) is temporarily stored in the memory of the payment terminal. After performing a deactivation of the terminal, all the copies of the receipts will be printed automatically.

You can enable or disable the E-journal feature as desired. The following subsections provide an extensive instruction on enabling or disabling the E-journal.

#### <span id="page-43-1"></span>**6.4.1 Enabling the E-journal**

To enable the E-journal you should:

- set the maximum number of transactions to be stored in the E-journal;
- set the number of transactions after which you want to receive a warning that the E-journal is almost full.

Perform the following actions to enable the E-journal:

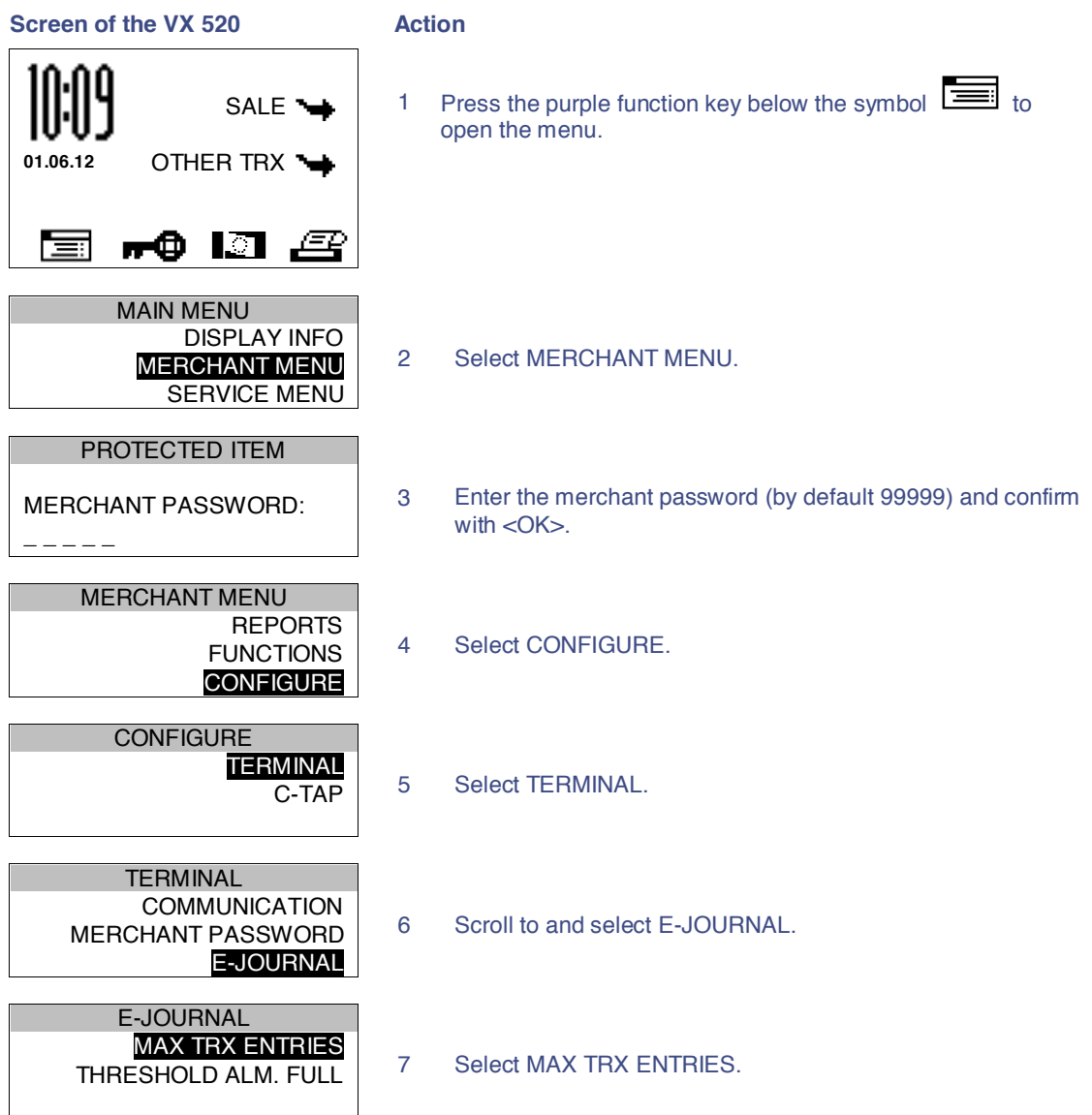

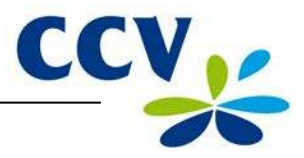

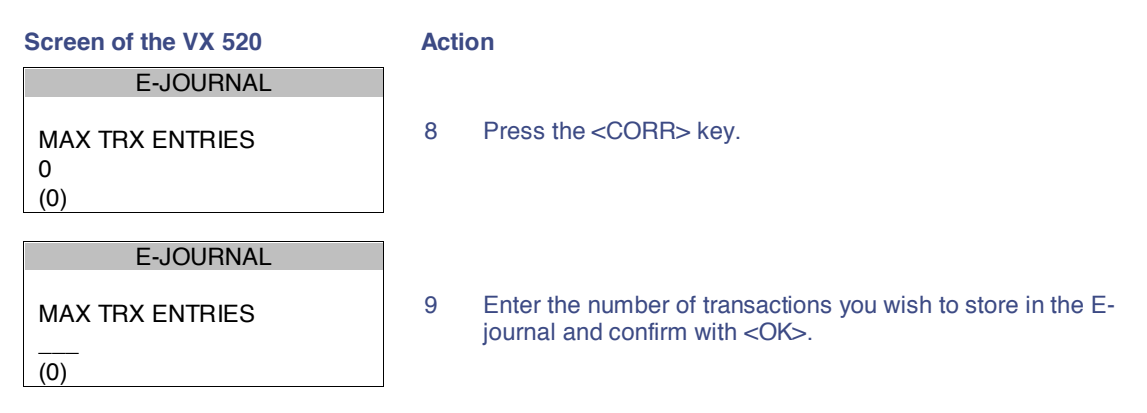

**Please note:** you can store maximum 500 transactions in the E-journal.

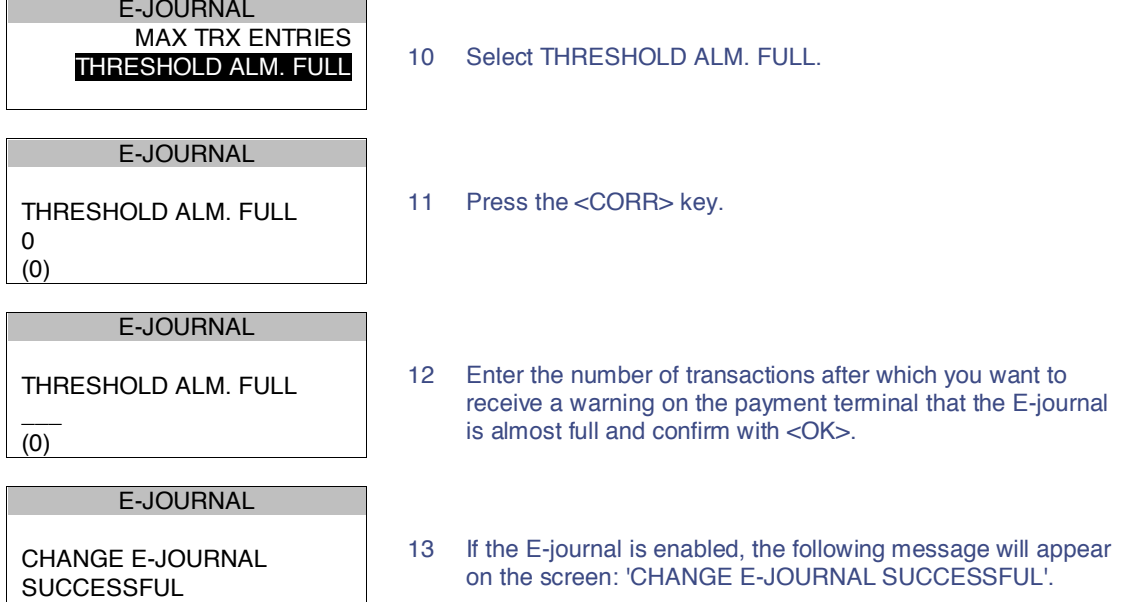

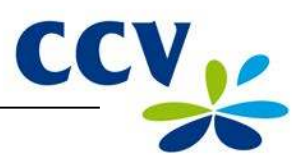

#### **6.4.2 Disabling the E-journal**

To disable the E-journal, you should set the maximum number of transactions to be stored in the Ejournal to 0.Perform the following actions to disable the E-journal:

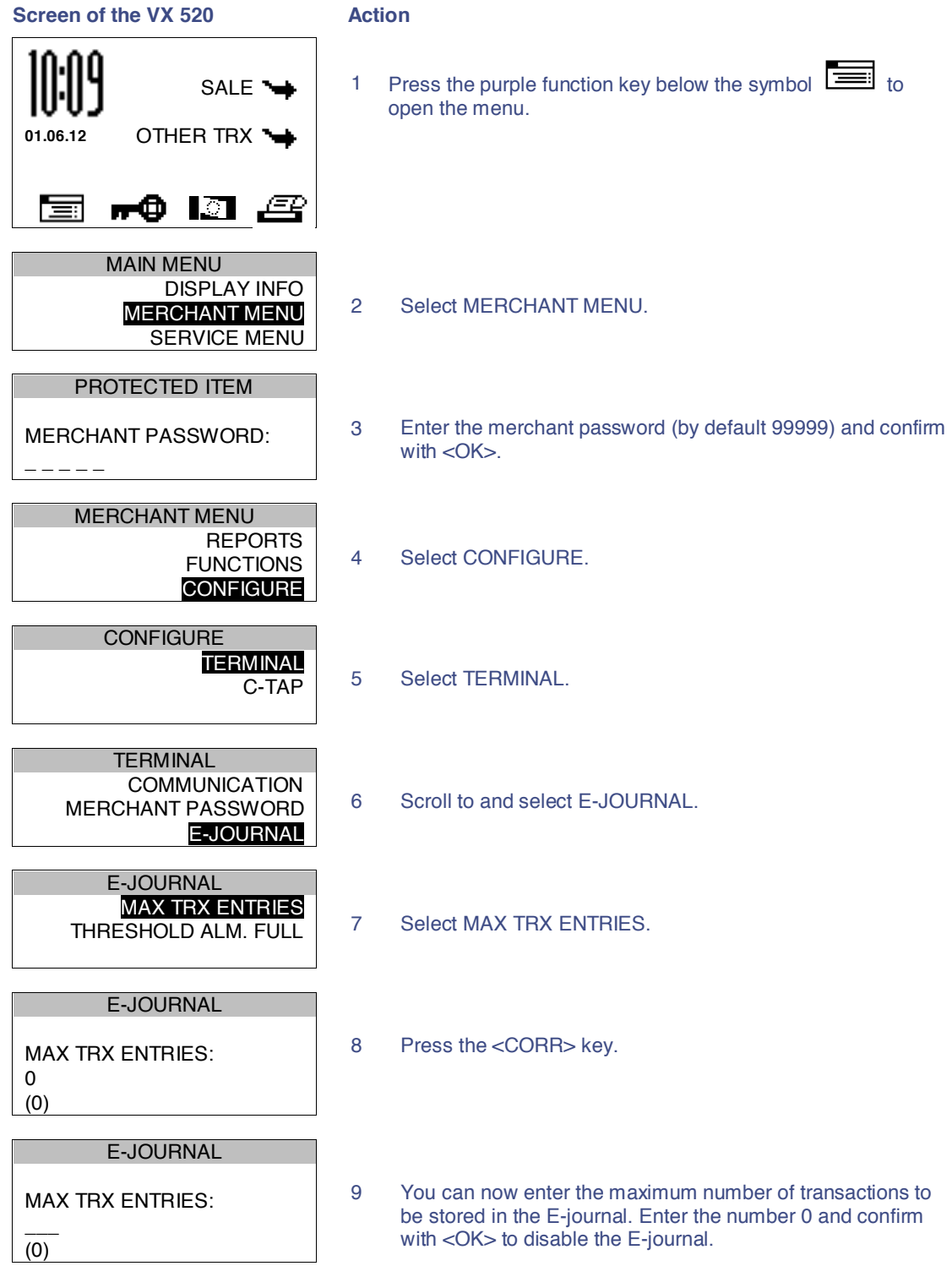

If the E-journal is disabled, the following message will appear on the screen: 'CHANGE E-JOURNAL SUCCESSFUL'. If the message: 'E-JOURNAL NOT DELETED / DELETE OR PRINT FIRST' appears, you must first print the E-journal (see subsection [6.3.2\)](#page-41-0) or delete it (see sectio[n 6.5\)](#page-46-0).

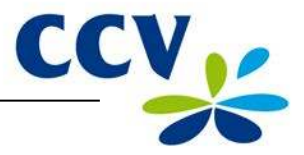

#### <span id="page-46-0"></span>**6.5 Deleting the E-journal**

You can also delete the E-journal without printing it.

Perform the following actions to delete the E-journal:

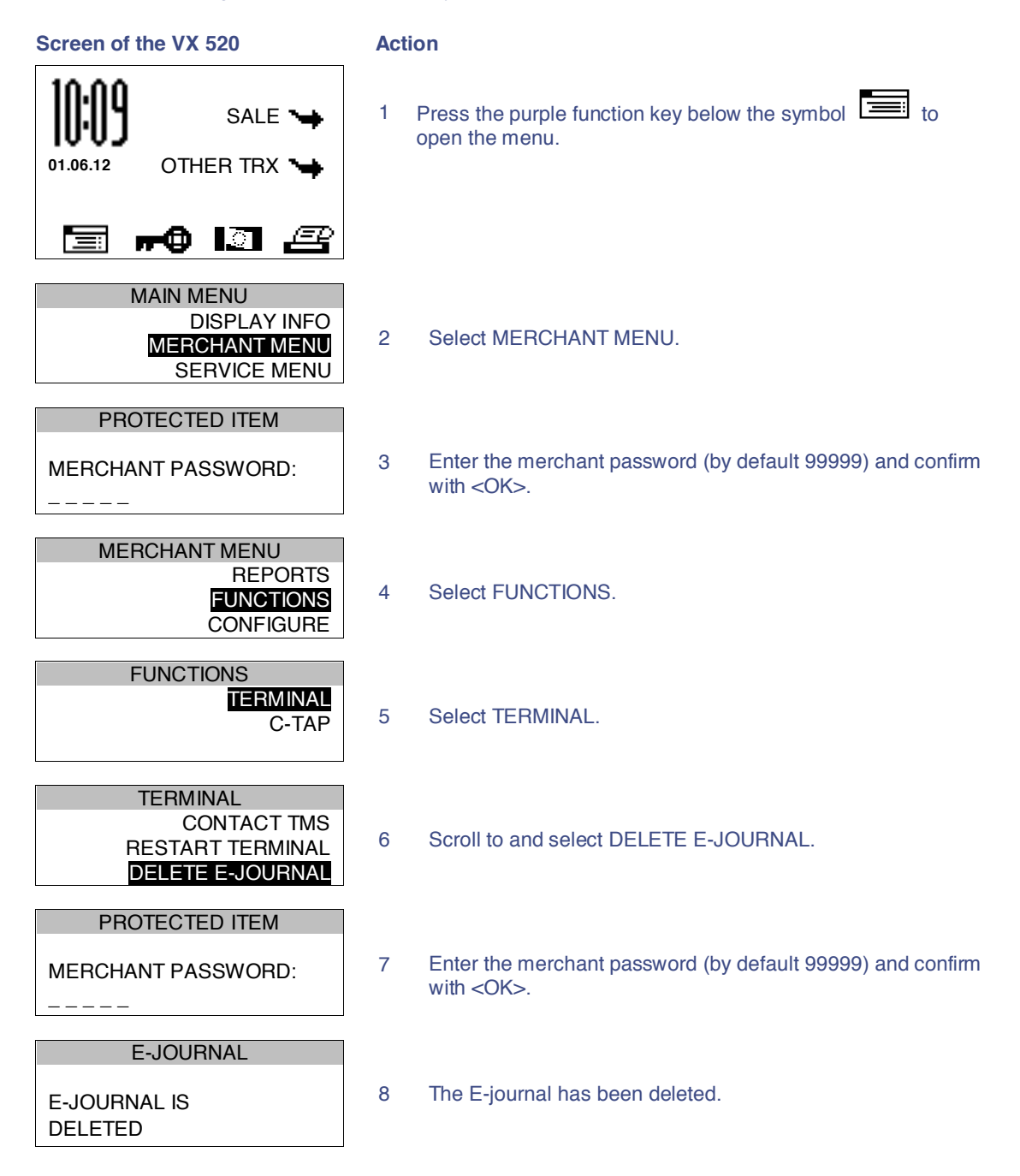

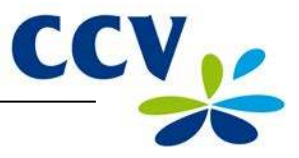

## **7 OPTIONAL FEATURES**

#### **7.1 Overview of the optional features**

On your payment terminal, you can use optional features. Some of these features can be activated via the CCV Service Centre, while other features are only available if allowed by an acquirer.

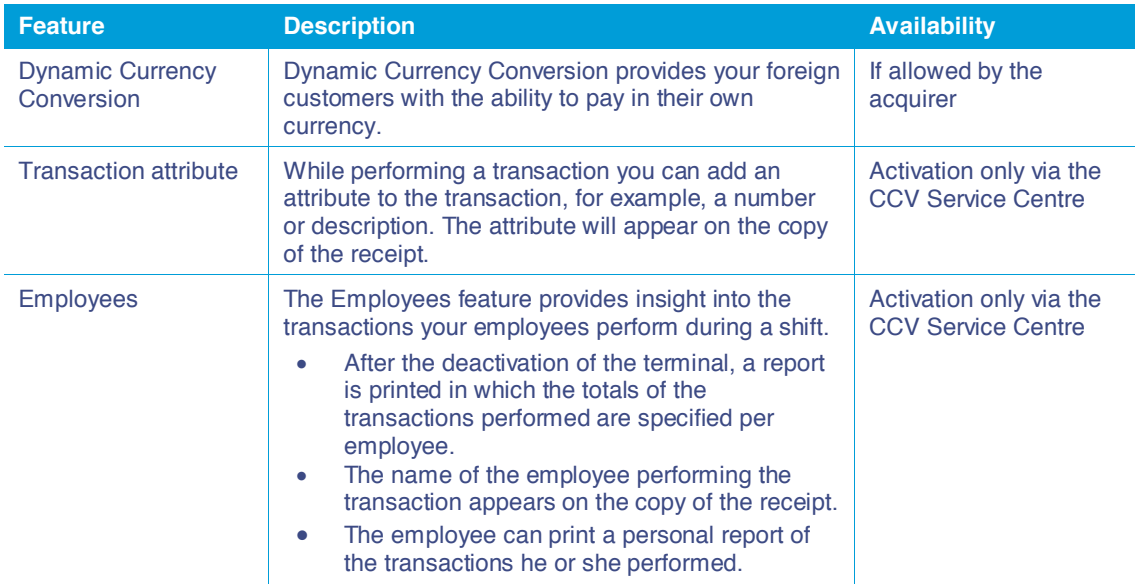

#### **7.2 Instruction cards for optional features**

You can find instruction cards for optional features on our website www.ccv.nl, Service, Manuals.

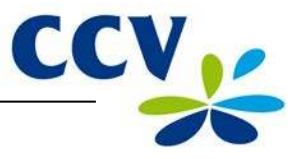

## **8 MAINTENANCE AND FAILURES**

#### **8.1 Maintenance to the payment terminal**

To extend the service life of the equipment, it is advisable to clean the payment terminal periodically. This depends on the number of transactions you perform and the environment in which the terminal is located.

For example, you may notice that the card readers have problems reading the payment cards. If this is the case, use the special cleaning cards to clean the card readers.

A special cleaning kit is available for the cleaning of the payment terminal. The kit contains:

- antistatic and antibacterial cleaning pads;
- a cleaning card for the chip card reader;
- a cleaning card for magnetic stripe reader.

Chapter [9](#page-52-0) describes how you can order the cleaning kit and other supplies.

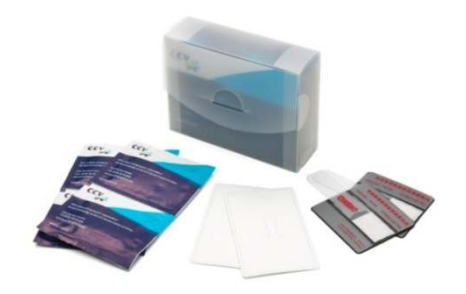

#### **8.1.1 Cleaning of the payment terminal**

To clean the payment terminal, please perform the following actions:

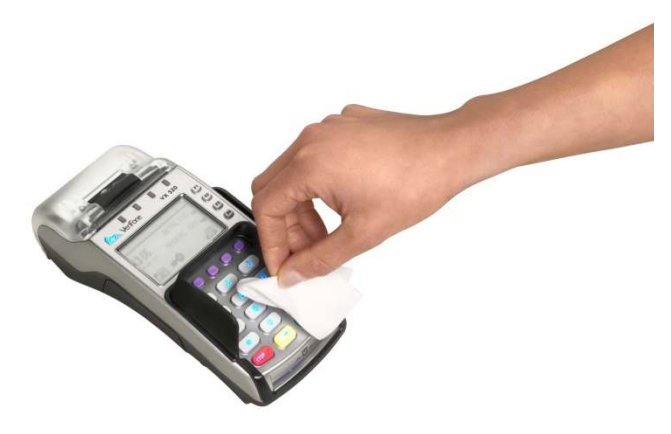

Wipe the casing, keyboard and screen of the terminal clean with a cleaning pad. Pay extra attention to the keys. Like a keyboard or telephone, for example, the keys may contain a lot of bacteria after a certain period of use.

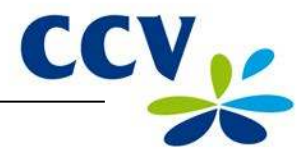

#### **8.1.2 Cleaning of the chip card reader**

To clean the chip card reader of the payment terminal, please perform the following actions:

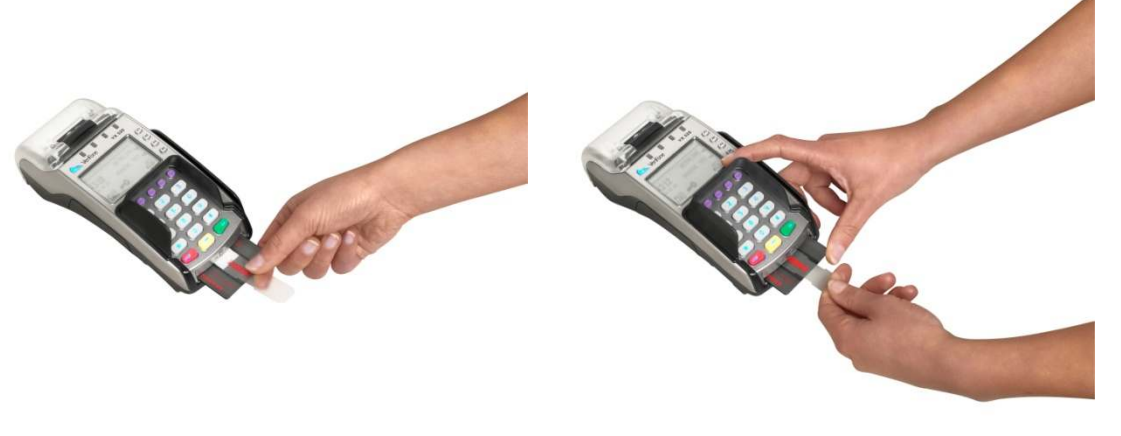

- 1. Insert the cleaning card into the chip card reader of the payment terminal.
- 2. Fix the grey-black part of the card with one hand as shown in the picture. Then slide the transparent slider back and forth a number of times with your other hand.

#### **8.1.3 Cleaning of the magnetic card reader**

To clean the magnetic card reader of the payment terminal, please perform the following actions:

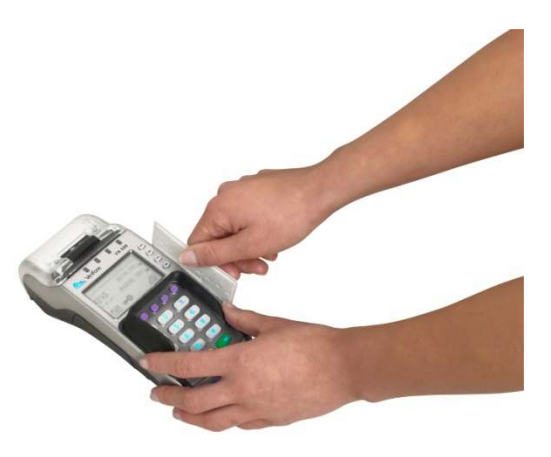

Swipe the cleaning card in a straight way and with a constant speed through the magnetic card reader of the payment terminal. The cleaning card has two cleaning strips on both sides. For the best result, swipe the card through the magnetic stripe reader twice without turning it over.

#### **8.2 Periodic version check of the software**

Your payment terminal periodically communicates with the CCV Terminal Management System for a version check. This is done automatically during the night. The software version of your terminal is then checked. If a new software version is available, your terminal will be updated to this new version. After a successful version check, a receipt will be printed with the message 'CONFIGURATION SUCCESSFUL'.

**Please note:** make sure that the Ethernet connection and the plug of the external power are always connected correctly. Should this not be the case, the version check cannot be performed.

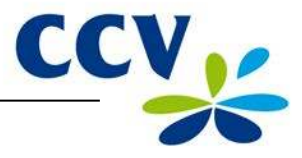

#### <span id="page-50-0"></span>**8.3 What to do in case of a failure?**

This section describes which actions you can perform yourself in case of a failure of the payment terminal.

#### **Problems with reading payment cards:**

- As a test, try to perform a transaction for € 0.01 with another payment card. Preferably use a card from another bank. If this transaction is successful, the payment card of the cardholder may be defect. If this transaction is unsuccessful, there may be a problem with the card reader of the payment terminal.
- Reset the payment terminal by interrupting the power supply for 15 seconds.

#### **In case of communication problems:**

- Reset the payment terminal by interrupting the power supply for 15 seconds.
- Check whether the Ethernet cable is properly connected to the terminal and the modem or router. Also check whether the connectors of the payment terminal and the Ethernet cable are damaged.
- Test the communication links of the payment terminals (see subsection [2.4.4\)](#page-12-0).
- Do you suspect that your terminal is not connected? Please contact your Internet service provider to check your connection and your subscription.
- Does the connection work properly and the aforementioned actions did not solve the failure? Then please contact the CCV Service Centre for technical support.

Please note: make sure you have the TMS Terminal ID or the payment terminal code at hand. This will enable our employees to help you faster. Read how you can find this information on the following page.

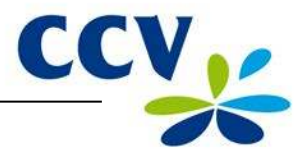

#### **8.3.1 Looking up the TMS Terminal ID and the payment terminal code**

The TMS Terminal ID is the number under which your payment terminal is registered on the CCV Terminal Management System. You can look up the TMS Terminal ID in your payment terminal yourself.

To look up the TMS Terminal ID, perform the following actions:

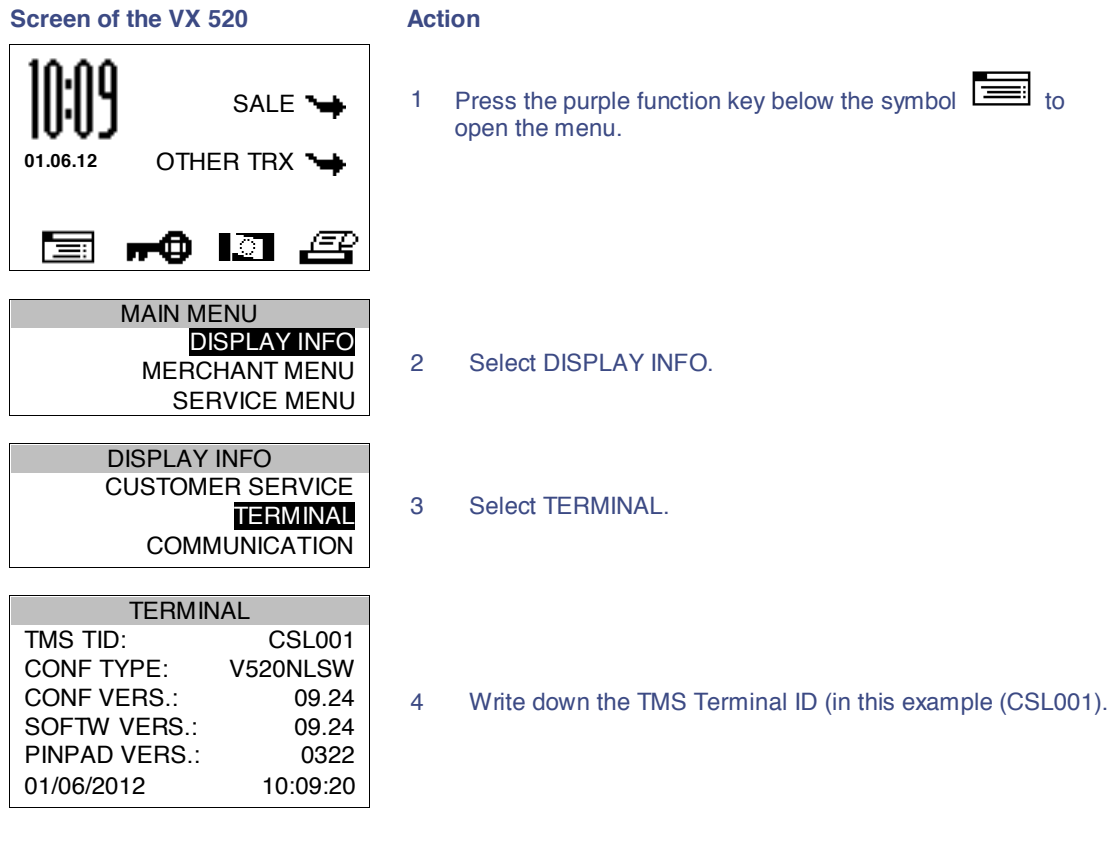

If you cannot look up the TMS Terminal ID, you may also refer to the payment terminal code of the payment terminal. You can find the payment terminal code on the copies of the transaction receipts.

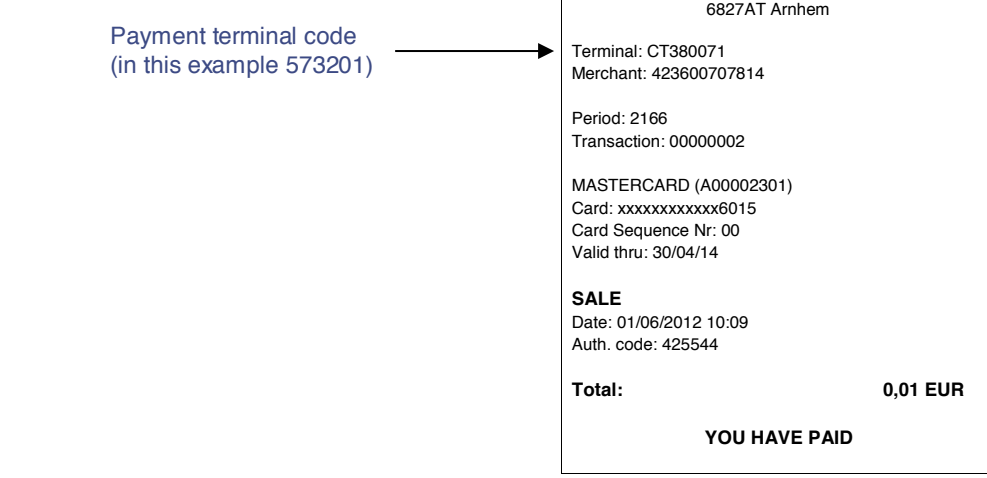

Journal CCV Holland B.V. Westervoortsedijk 55

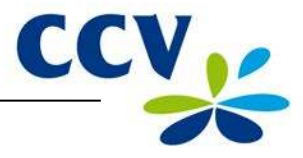

## <span id="page-52-0"></span>**9 ACCESSORIES FOR THE PAYMENT TERMINAL**

#### **9.1 Ordering accessories**

Would you like to order accessories for your payment terminal? You can do this in the following ways:

- via the Internet: www.ccv.nl, Web shop
- by telephone: +31 (0)88 228 9849
- via the payment terminal (only printing paper rolls)

#### **9.2 Ordering printing paper rolls via the payment terminal**

Would you like to order printing paper rolls? This can also be done via the payment terminal. To order printing paper rolls via your payment terminal, please perform the following actions:

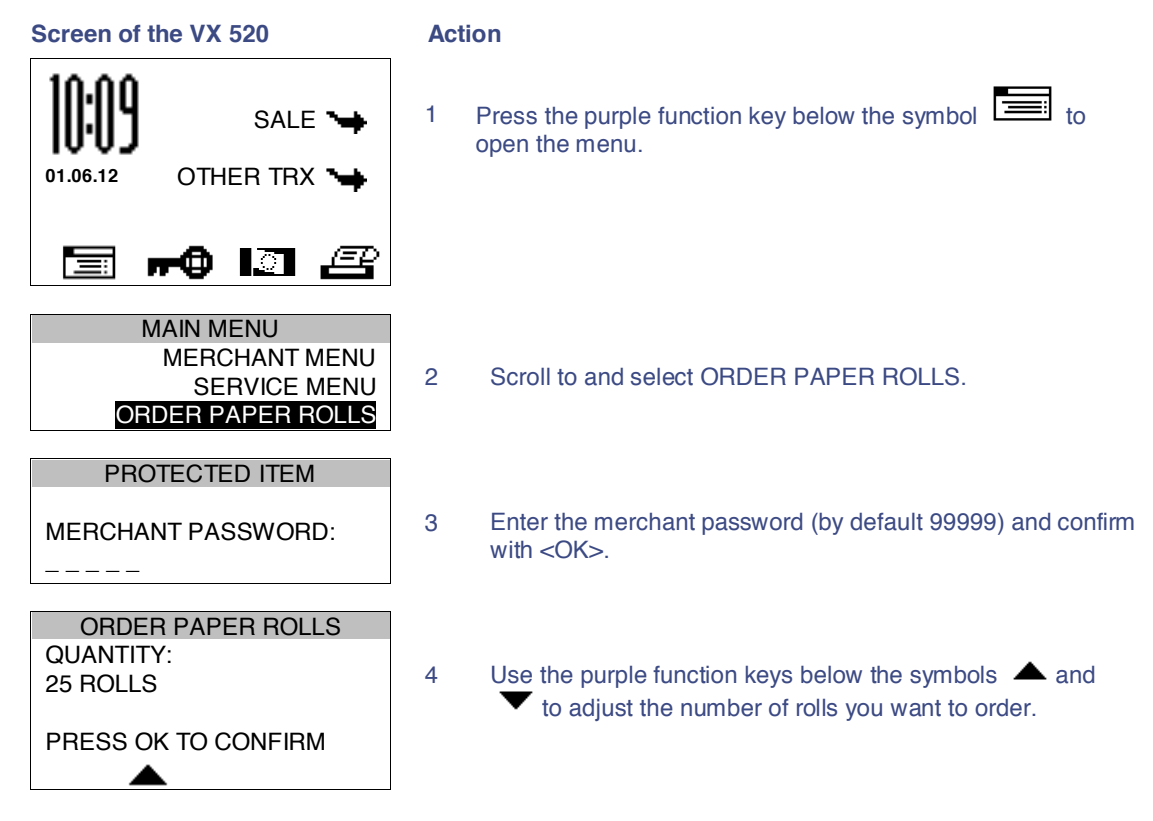

**Please note:** you can order printing paper rolls in packages of 25 units. 200 printing paper rolls is the maximum per order!

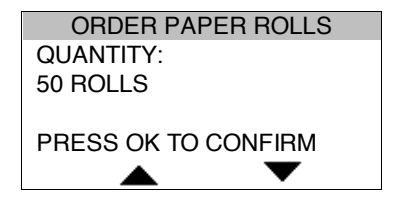

 5 Press <OK>to confirm your order. A receipt will be printed with the confirmation of your order.

By ordering printing paper rolls via your payment terminal, you authorise CCV to automatically charge the amount of the order to the account number known to us. After placing the order, it will be delivered to the location where the terminal is located. Check the receipt that is printed after placing the order whether the address information matches the actual address.

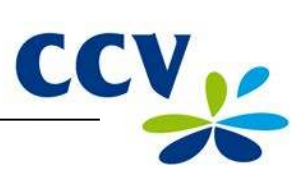

## **10 GLOSSARY**

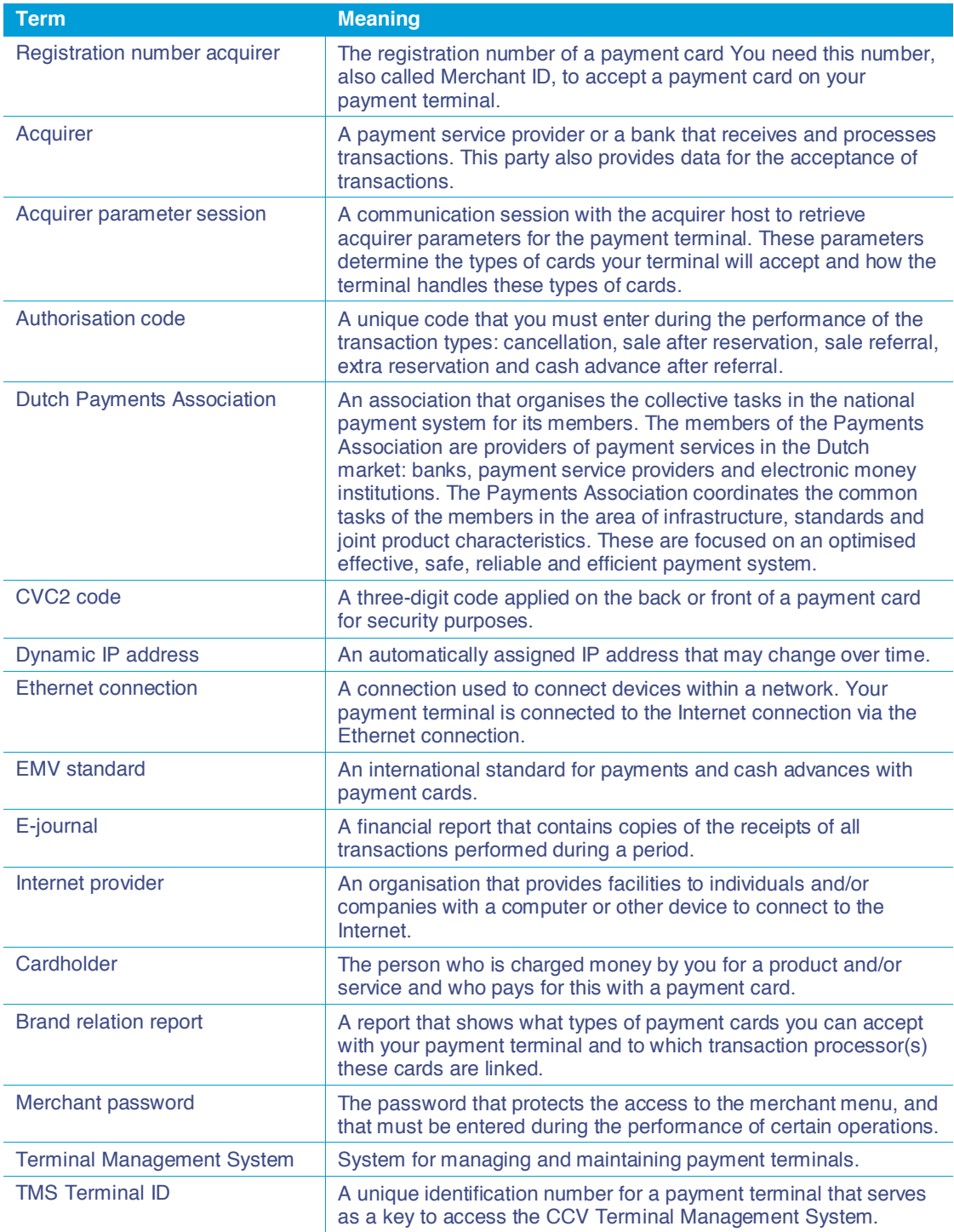

![](_page_54_Picture_0.jpeg)

![](_page_54_Picture_46.jpeg)

![](_page_55_Picture_0.jpeg)

## **11 CONTACT DETAILS**

#### **11.1 Telephone numbers CCV**

![](_page_55_Picture_154.jpeg)

#### **11.2 Opening hours CCV**

![](_page_55_Picture_155.jpeg)

Note 24-hour service only for urgent failures.

#### **11.3 General address details CCV**

CCV Holland B.V. PO Box 9226 6800 KH Arnhem, the Netherlands

T +31 (0)88 228 9911

- F +31 (0)88 228 9900
- E info@nl.ccv.eu
- I www.ccv.nl

#### **11.4 Telephone numbers acquirers**

![](_page_55_Picture_156.jpeg)

+31 (0)20 660 3120 +31 (0)20 427 8344 +31 (0)20 504 8333 +32 22 05 87 87 +31 (0)30 283 7333 +31 (0)20 651 4211 +31 (0)20 794 8630 +31 (0)20 654 5500 +31 (0)30 283 7333 +31 (0)30 283 7333 PaySquare +31 (0)30 283 7333